# **IntesisBox®** IBOX-KNX-ENO-A1<sub>v2.0</sub>

# Manual de Usuario

Fecha de publicación: 10/10/2012 r1 esp

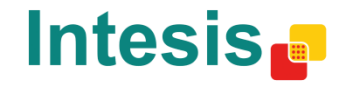

### **© Intesis Software S.L. 2012 Todos los derechos reservados.**

La información en este documento está sujeta a cambios sin previo aviso. El software descrito en este documento se suministra bajo un acuerdo de licencia o acuerdo de no divulgación. El software se puede usar conforme a las condiciones del acuerdo. Ninguna parte de esta publicación se puede reproducir, almacenar en un sistema de recuperación de documentos o transmitir de forma alguna o mediante cualquier medio electrónico o mecánico, incluyendo fotocopias y grabación para cualquier propósito que no sea otro que el uso personal por parte del comprador, sin el permiso por escrito de Intesis Software S.L.

Intesis Software S.L. C/ Milà i Fontanals, 1bis 08700 Igualada España

MARCAS Y NOMBRES

Todas las marcas y nombres utilizados en este documento se reconocen como marcas registradas de sus respectivos propietarios

La información en este documento está sujeta a cambios sin previo aviso.

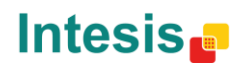

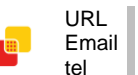

# Pasarela para la integración de dispositivos EnOcean en sistemas de control KNX TP-1 (EIB).

Versión de Programa: 2.0

#### Referencias: **IBOX-KNX-ENO-A1 IBOX-KNX-ENO-A1C**

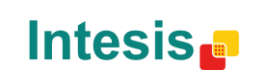

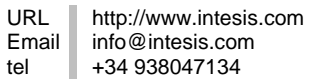

# **INDEX**

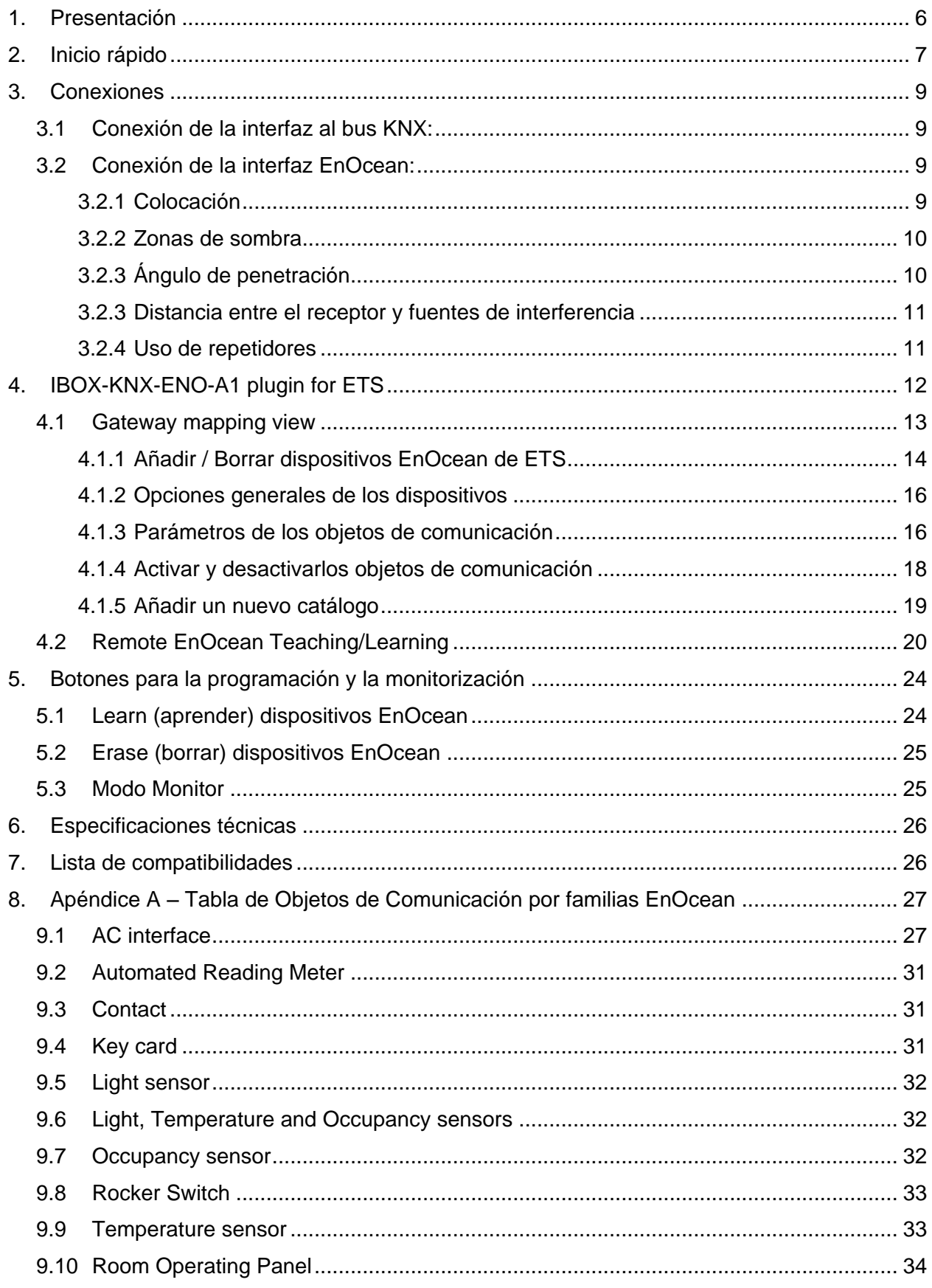

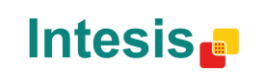

# **IntesisBox**<sup>®</sup> **KNX – EnOcean** *Manual de usuario r1* **esp**

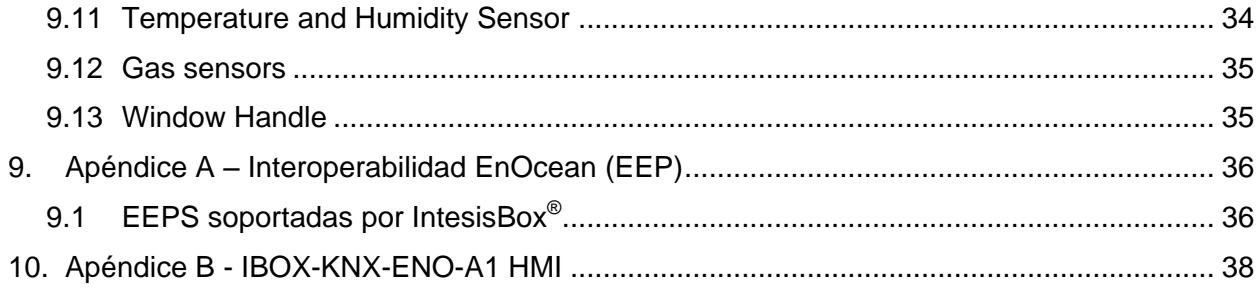

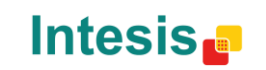

URL Email tel

# <span id="page-5-0"></span>1.Presentación

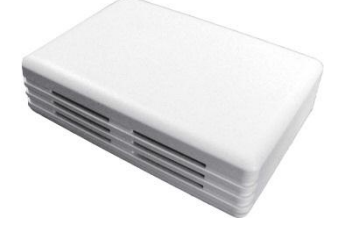

IntesisBox® IBOX-KNX-ENO-A1 permite una integración completa y natural de dispositivos EnOcean en sistemas de control KNX.

Características principales:

- Tamaño reducido.
- Instalación rápida y sencilla.
- Sin necesidad de alimentación externa. La alimentación se proporciona a través del bus KNX.
- Completamente bidireccional.
- Soporta hasta 253 objetos de comunicación KNX.
- Hasta 32 dispositivos (o nodos) simultáneos y hasta 5 dispositivos por canal.
- Integración rápida y sencilla con las pasarelas de aire acondicionado EnOcean de IntesisBox® .
- Incorporación de nuevos dispositivos EnOcean a través de un fichero XML
- Calidad de la señal recibida de los dispositivos EnOcean mostrada en la pantalla de la pasarela.
- LCD interno para la configuración/monitorización de los dispositivos EnOcean.
- Configuración intuitiva y sencilla gracias al plugin para ETS. El uso de software externo no es necesario.
- Múltiples objetos de comunicación para control y monitorización (bit, byte, caracteres…) usando los tipos de datos estándar de KNX.
- Objetos de estado para todos los objetos de control disponibles.

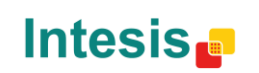

URL

# <span id="page-6-0"></span>2.Inicio rápido

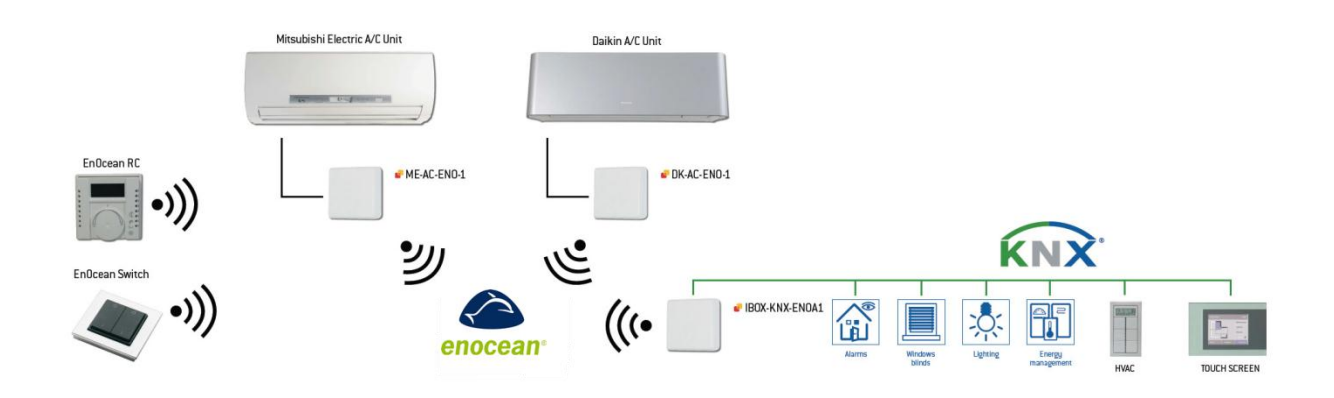

**Figura 2.1** Ejemplo de integración IBOX-KNX-ENO-A1 / A1C

Debido a la flexibilidad de la pasarela y del plugin, algunos de los siguientes pasos pueden realizarse en un orden distinto. Si se está familiarizado con las tecnologías KNX y EnOcean se pueden detector dichas acciones con facilidad. Por ello, a continuación se muestra el típico proceso de configuración, pero no es el único modo de hacerlo.

- 1. Conectar la pasarela IBOX-KNX-ENO-A1 al bus KNX (sección [3.1\)](#page-8-1) y comprobar la localización de los dispositivos EnOcean (sección [3.2\)](#page-8-2).
- 2. Abrir el plugin IntesisBox® IBOX-KNX-ENO-A1 para ETS (sección [4\)](#page-11-0).
- 3. Añadir nuevo(s) dispositivo(s) (sección [0\)](#page-13-1).
- 4. Seleccionar los objetos de comunicación que se desea utilizar y otros parámetros. Este paso puede omitirse en caso de utilizar la configuración por defecto (secciones [4.1.2,](#page-15-0) [4.1.3](#page-15-1) and [4.1.4\)](#page-17-0).
- 5. Descargar el programa de aplicación.
- 6. Teach/Learn dispositivos EnOcean.
	- a. Manualmente: A través de los botones de los dispositivos EnOcean o de la pasarela (sección [5\)](#page-23-0).
	- b. Remotamente: A través del plugin en la pestaña *Remote EnOcean Teaching/Learning* (sección [4.2\)](#page-19-0)
- 7. Cerrar el plugin y guardar los cambios.
- 8. Asociar las direcciones de grupo de los objetos de comunicación del dispositivo KNX con los objetos de comunicación definidos en la pasarela IBOX-KNX-ENO-A1.

A continuación se muestra un ejemplo concreto para la integración de un contacto de ventana EnOcean utilizando el plugin y la pasarela.

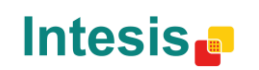

URL

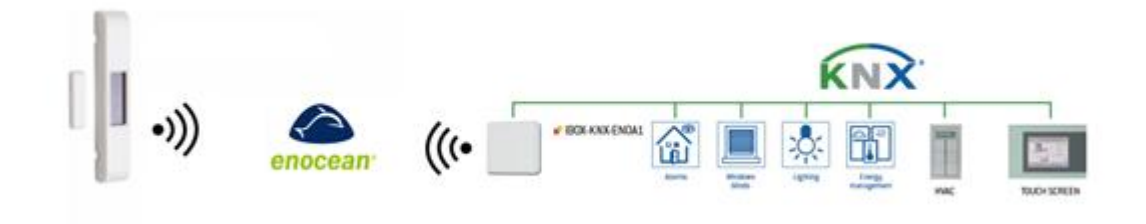

**Figura 2.2** Ejemplo de integración de un contacto de ventana con IBOX-KNX-ENO-A1 / A1C

Para poder ver con un ejemplo práctico el uso del plugin y la pasarela, a continuación se muestra la integración de un contacto de ventana EnOcean con un contacto libre de potencial de un actuador KNX.

- 1. Para el ejemplo se asume que se tiene un actuador KNX con contactos libres de potencial y que en el canal 1 de este actuador la dirección 1/1/1 ya se encuentra asociada.
- 2. Abrir el plugin IntesisBox IBOX-KNX-ENO-A1 en el ETS.
- 3. Presionar el botón "Add Device".
- 4. Seleccione la opción para integrar un dispositivo existente EnOcean (ya se encuentra seleccionada por defecto).
- 5. Seleccionar "Contact" en el menú "Choose a device family".
- 6. Seleccionar "Window Contact" en el menú "Choose the EnOcean device".
- 7. Presionar el botón "Add device" (la ventana se cerrará).
- 8. Seleccionar los objetos de comunicación que se desean usar (este paso se puede omitir si la configuración por defecto es la deseada).
- 9. Ir a la pestaña *Remote EnOcean Teaching/Learning* y presiona el botón *Download Parameters* (aparecerá un mensaje indicando le progreso de descarga).
- 10. Cerrar el plugin y guardar los cambios.
- 11. Asociar la dirección de grupo 1/1/1 del objeto de comunicación del actuador KNX con el objeto de comunicación "*Window contact"* (contacto de ventana) en la pasarela IBOX-KNX-ENO-A1.
- 9. Descargar el programa de aplicación.
- 12. Asociar el contacto de ventana EnOcean presionando el botón Teach de la pasarela (una "L" aparecerá en la pantalla LCD) y presionando el botón Learn (LRN) del dispositivo EnOcean.

Ahora ya se puede abrir/cerrar el contacto de ventana EnOcean y en el canal 1 del actuador KNX deberá indicar abierto/cerrado tal y como se ha configurado.

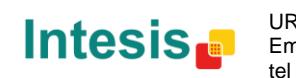

URL

# <span id="page-8-0"></span>3.Conexiones

### <span id="page-8-1"></span>3.1 *Conexión de la interfaz al bus KNX:*

Desconecte la alimentación del bus KNX. Conecte la interfaz al bus KNX TP-1 (EIB) a través del conector KNX estándar (rojo/gris) de la propia interfaz, respete la polaridad, y después conecte de nuevo la alimentación al bus KNX.

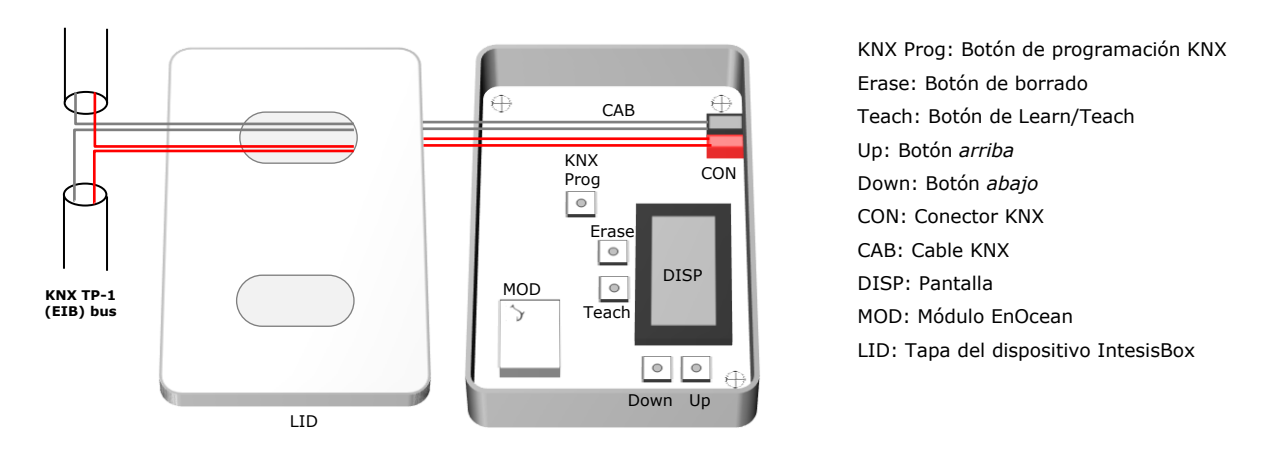

**Figura 3.1** Conexiones de la pasarela IBOX-KNX-ENO-A1 con el bus KNX

<span id="page-8-4"></span>En este momento, empezará un proceso de inicialización. Las letras IntesisBox-KNX-ENO-A1 aparecerán en la pantalla durante unos segundos (vea la ubicación de la pantalla en la **[Figura](#page-8-4) [3.1](#page-8-4)**). El proceso de inicialización empieza cuando la pantalla se apaga.

Es importante recordar que los cambios que se realizan durante el proceso de inicialización no tendrán efecto hasta que este termine.

### <span id="page-8-2"></span>3.2 *Conexión de la interfaz EnOcean:*

El protocolo EnOcean funciona sobre un medio inalámbrico y por ello no es necesario el uso de cableado durante el proceso de conexión. Para conectar los dispositivos EnOcean con la interfaz EnOcean de la pasarela IBOX-KNX-ENO-A1, por favor siga las instrucciones de este manual y las recomendaciones que se listan a continuación.

#### <span id="page-8-3"></span>3.2.1 Colocación

La antena del interfaz IntesisBox® tiene una mayor sensibilidad cuando el dispositivo se coloca de forma vertical, por ello, si es posible se recomienda disponerlo de esta forma (es preferible que la zona de la antena se sitúe en la zona inferior cuando se fije a la pared).

Las señales radio son ondas electromagnéticas. Dado que la señal se va atenuando conforme se propaga, el rango de alcance está limitado.

La distancia máxima a la que se propaga la señal emitida ([Tabla](#page-9-2) 3.1) por el interfaz IntesisBox $^{\circledR}$ , o por cualquier otro dispositivo EnOcean, viene determinada por la geometría de la habitación donde estén ubicados. Por ejemplo, pasillos estrechos con paredes gruesas son casos desfavorables. Las personas u otros obstáculos también pueden reducir el rango de alcance. Por tanto, se recomienda para su colocación contar siempre con los casos más desfavorables, para reservarse de ellos y garantizar una buena estabilidad en el sistema radio.

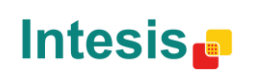

URL

### **IntesisBox**<sup>®</sup> **KNX – EnOcean** *COMP* **Manual de usuario r1** esp

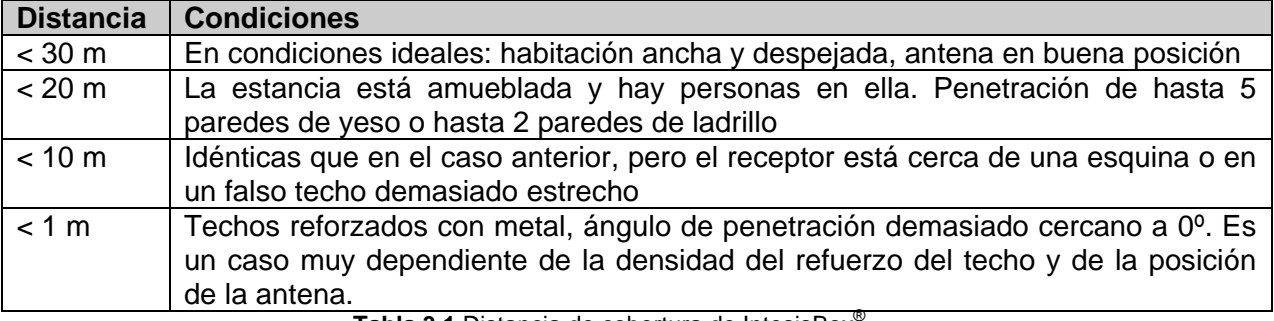

**Tabla 3.1** Distancia de cobertura de IntesisBox®

#### <span id="page-9-2"></span><span id="page-9-0"></span>3.2.2 Zonas de sombra

Es importante no colocar el dispositivo de forma que las ondas *deban pasar* a través de un objeto metálico. Los objetos metálicos crean una zona de sombra en la que los receptores no serán capaces de recibir los telegramas EnOcean. En la [Figura](#page-9-3) 3.2 a. se muestra un diagrama que refleja esta situación.

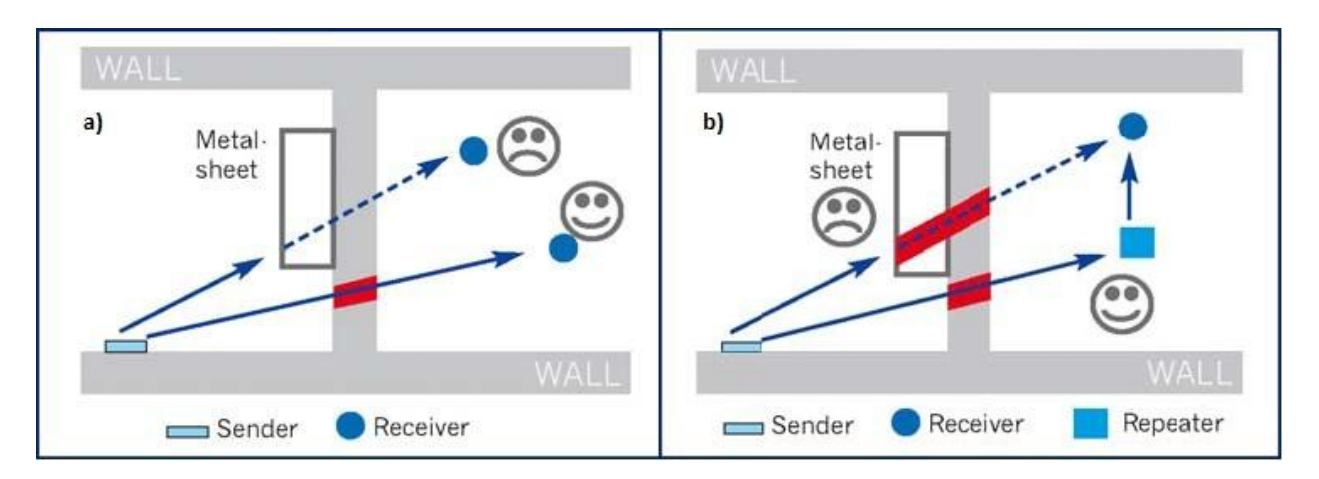

**Figura 3.2** a) Zona apantallada b) Solución con un repetidor

<span id="page-9-3"></span>La colocación de uno de los receptores impide que pueda recibir los telegramas del transmisor. Para ello puede colocarse un repetidor ([Figura](#page-9-3) 3.2b) fuera de la zona de sombra, para renviar los telegramas al receptor que se encuentra en la zona de sombra.

### <span id="page-9-1"></span>3.2.3 Ángulo de penetración

Es el ángulo con el que la señal penetra el objeto que debe atravesar. La recepción al otro lado será mejor conforme el ángulo se acerque a los 90º.

En la [Figura](#page-10-2) 3.3 se muestra un diagrama donde se refleja la situación de un receptor con un ángulo de penetración demasiado cercano a 0º ([Figura](#page-10-2) 3.3a) y la solución con un repetidor ([Figura](#page-10-2) 3.3b).

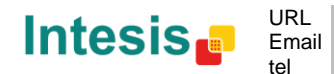

URL

### **IntesisBox**<sup>®</sup> **KNX – EnOcean** *COMP* **Manual de usuario r1** esp

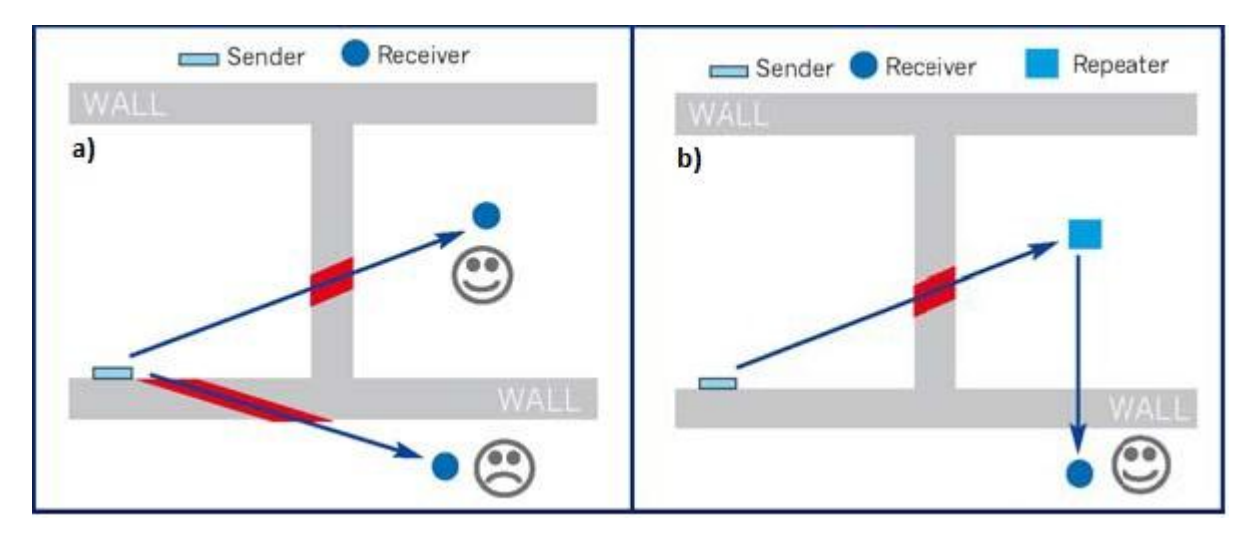

**Figura 3.3** a) Ángulo de penetración b) Solución con un repetidor

#### <span id="page-10-2"></span><span id="page-10-0"></span>3.2.3 Distancia entre el receptor y fuentes de interferencia

T La distancia entre los receptores EnOcean, y por extensión el dispositivo IntesisBox®, y otros transmisores (por ejemplo GSM / DECT / Wi-Fi) u otras fuentes de interferencia a alta frecuencia (PCs, equipos de audio y vídeo…) debe ser, como mínimo, de 50 cm.

Sin embargo, los transmisores EnOcean se pueden colocar cerca de otros transmisores de alta frecuencia sin que suponga problema alguno.

#### <span id="page-10-1"></span>3.2.4 Uso de repetidores

Si experimenta una recepción pobre o inestable, considere el uso de repetidores. Estos dispositivos no requieren ninguna configuración para funcionar, sólo una línea de alimentación. Los repetidores reciben los telegramas EnOcean y los envían de nuevo, por lo que se puede aumentar el rango de cobertura casi al doble. Algunos repetidores especiales pueden actuar en cascada, repitiendo los telegramas que otro repetidor EnOcean ha repetido, por lo que el rango de cobertura puede incrementarse aún más.

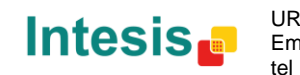

URL

# <span id="page-11-0"></span>4.Plugin IBOX-KNX-ENO-A1 para ETS

La interfaz IBOX-KNX-ENO-A1 es un dispositivo KNX totalmente compatible con el estándar que debe configurarse a través de ETS, la herramienta estándar de KNX, y nuestro plugin específico.

La base de datos de ETS específica para este dispositivo y el plugin pueden descargarse en: <http://www.intesis.com/down/eib/IBOX-KNX-ENO-A1.zip>

Por favor, consulte el fichero README.txt file, ubicado dentro del mismo fichero *zip*, para poder instalar la base de datos y el plugin sin problemas.

Una vez se haya importado la base de datos, el plugin se puede acceder a través de la edición de parámetros. Para tener acceso a esta edición de parámetros se debe posicionar el cursor sobre el icono de la pasarela y con el botón derecho se accede a un submenú donde puede seleccionar *Edit Parameters* (ver **[Figura](#page-11-1) 4.1**). Otra posibilidad sería la de presionar la pestaña *Parameters*, situada en la pantalla del proyecto, y posteriormente presionar sobre el enlace de los parámetros específicos del dispositivo (ver **[Figura](#page-11-2) 4.2**).

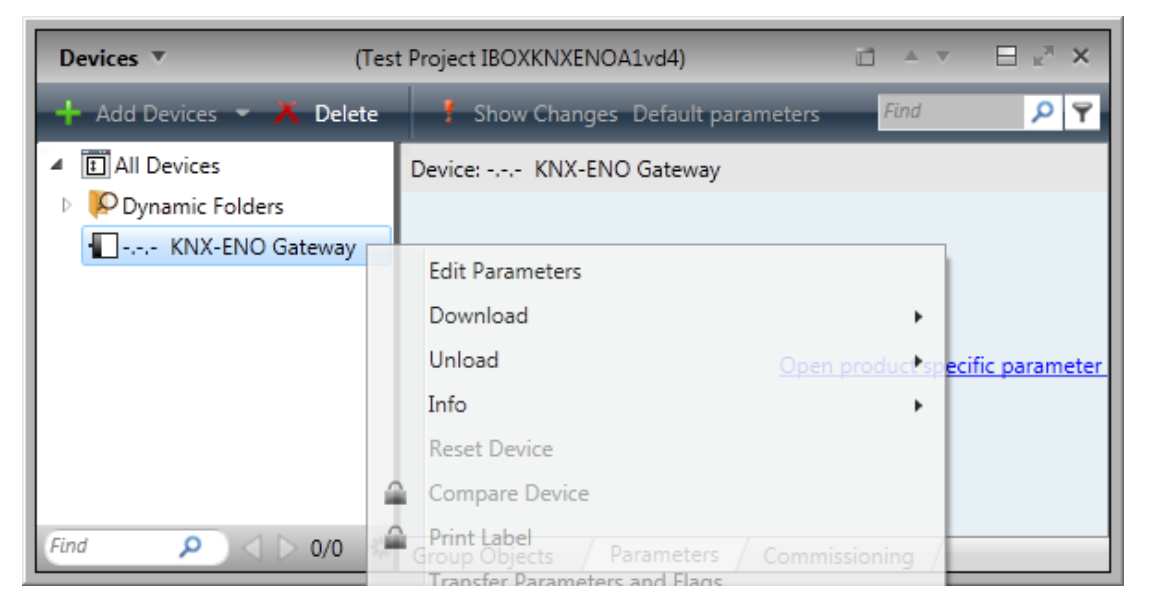

**Figura 4.1** Vista de gestión del proyecto en ETS

<span id="page-11-1"></span>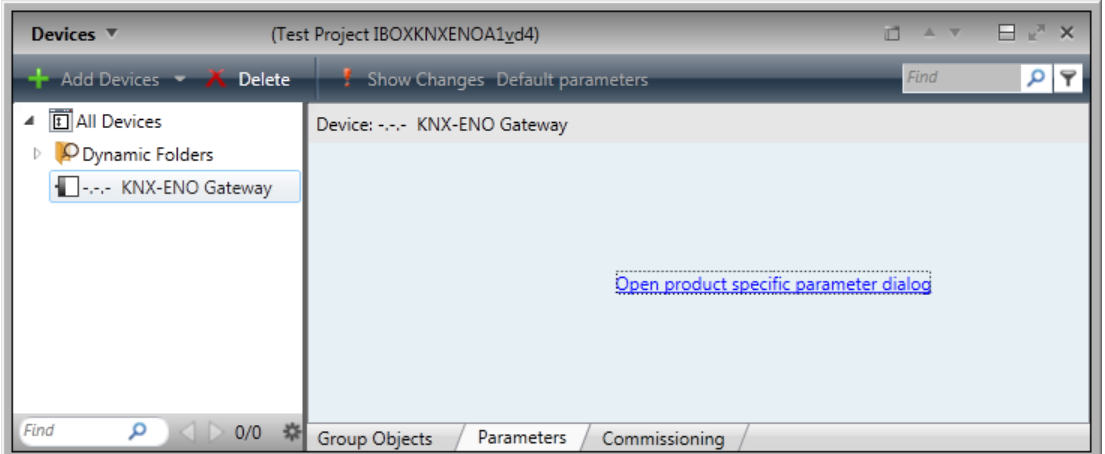

<span id="page-11-2"></span>**Figura 4.2** Pantalla de gestión de proyectos de ETS

URL Email tel

### **IntesisBox**<sup>®</sup> **KNX – EnOcean** *COMP* **Manual de usuario r1** esp

El plugin IBOX-KNX-ENO-A1 se divide en 2 secciones principales: *Gateway mapping* y *Remote EnOcean Teachings* (ver **[Figura](#page-12-1) 4.3**). Por defecto, lo usuarios acceden directamente a la vista Gateway mapping.

### <span id="page-12-0"></span>4.1 *Gateway mapping view*

En esta sección, los usuarios van a poder añadir, eliminar y configurar los dispositivos que se quieran integrar y sus parámetros. En la **[Figura](#page-12-1) 4.3** se muestran las diferentes opciones disponibles.

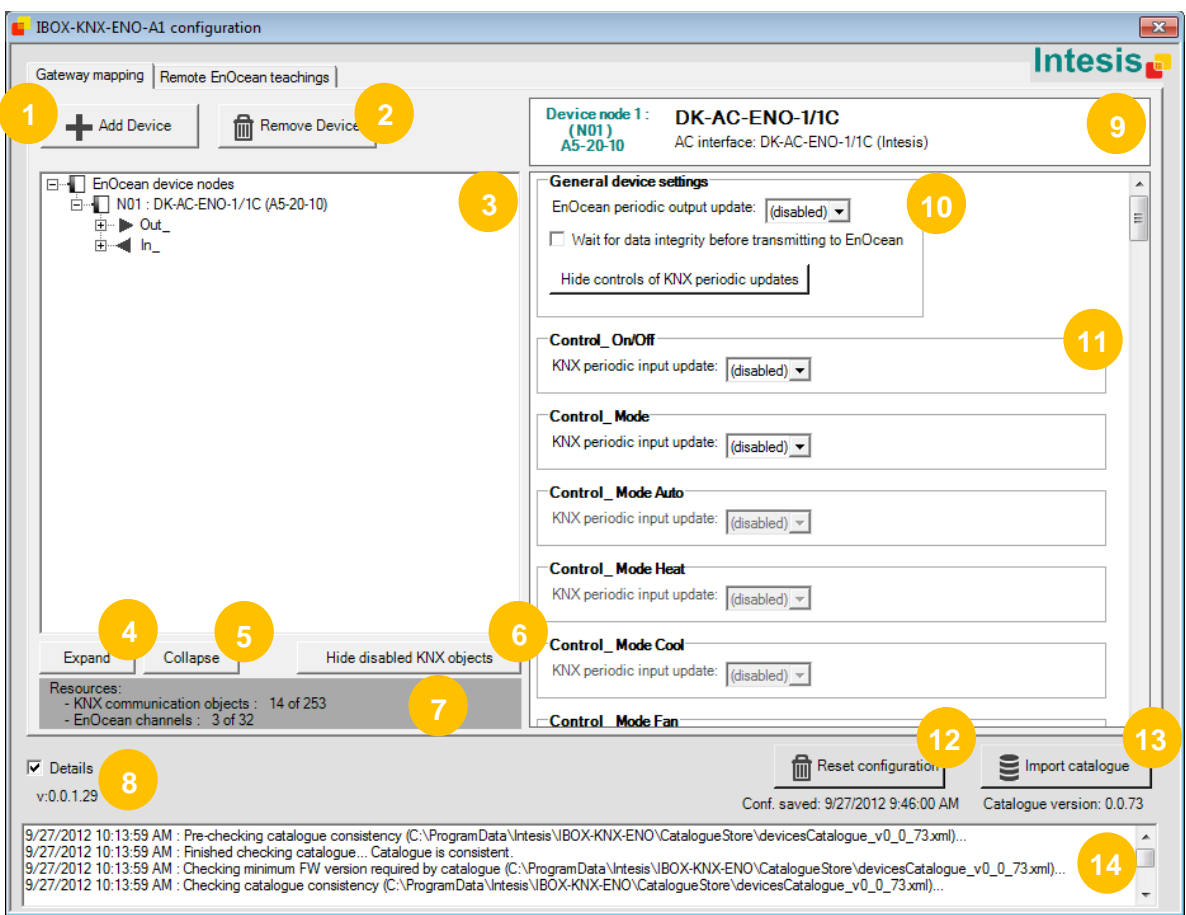

**Figura 4.3** Vista de la pestaña de gestión del plugin *Gateway mapping*

<span id="page-12-1"></span>**Add Device:** Añade un nuevo dispositivo EnOcean (más información en la sección [0\)](#page-13-1).

**Remove Device:** Elimina el dispositivo EnOcean seleccionado (más información en la sección [0\)](#page-13-1).

**Lista de dispositivos EnOcean (Vista en árbol del Plugin):** Lista de los dispositivos EnOcean añadidos y sus respectivos objetos de comunicación. Los dispositivos pueden habilitarse/deshabilitarse directamente de la lista en la mayoría de casos. (Más información en la sección [4.1.4\)](#page-17-0)

**2**

**3**

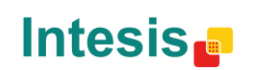

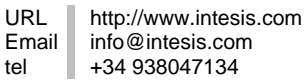

### **IntesisBox<sup>®</sup> <b>KNX – EnOcean All and Englisher Manual de usuario r1** esp

**5**

**6**

**Expand:** Expande la lista de dispositivos y sus objetos de comunicación.

**Collapse:** Comprime la lista de dispositivos y sus objetos de comunicación.

**Hide/Show disabled KNX objects:** Muestra o esconde los objetos deshabilitados. Esta función permite de manera sencilla identificar qué objetos están habilitados y cuáles no y gestionar de manera más rápida los objetos habilitados.

**Resources:** Proporciona información acerca de los canales y los objetos de comunicación disponibles.

**a. KNX communication objects:** Objetos de comunicación usados.

**b. EnOcean channels:** Canales usados. 1

**Details:** Cuando está activado, se muestran las operaciones internas de configuración.

**Dispositivo EnOcean:** Nombre/tipo del dispositivo seleccionado (tal y como aparece en la pantalla LCD).

**General device settings:** Valores de los parámetros generales de los dispositivos integrados. Más detalles en la sección [4.1.2](#page-15-0)

**Configuración de los objetos de comunicación KNX:** Lista con los parámetros editables de los objetos de comunicación activados. Más detalles acerca de la configuración de los objetos de comunicación puede encontrarse en la sección [4.1.3](#page-15-1) .

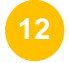

**9**

**10**

**11**

**Reset configuration:** Reinicia la configuración actual borrando todos los nodos y los objetos de comunicación existentes en el proyecto. El texto situado debajo del botón indica la fecha de la última configuración guardada.

**Import catalogue:** Importa un fichero XML con los dispositivos EnOcean. El texto situado debajo del botón indica la versión actual de catálogo (el fichero XML).

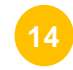

**13**

-

<span id="page-13-1"></span>**Details:** Cuando está activado, muestra información sobre las operaciones de configuración.

#### <span id="page-13-0"></span>4.1.1 Añadir / Borrar dispositivos EnOcean de ETS

El botón *Add Device* añade un nuevo dispositivo EnOcean para ser integrado o emulado desde KNX. Al presionar sobre el botón, aparece una pantalla de selección (ver **[Figura](#page-14-0) 4.4**).

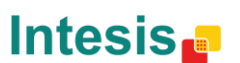

 $<sup>1</sup>$  All EnOcean devices occupy 1 channel except AC interfaces, which occupy 3 channels.</sup>

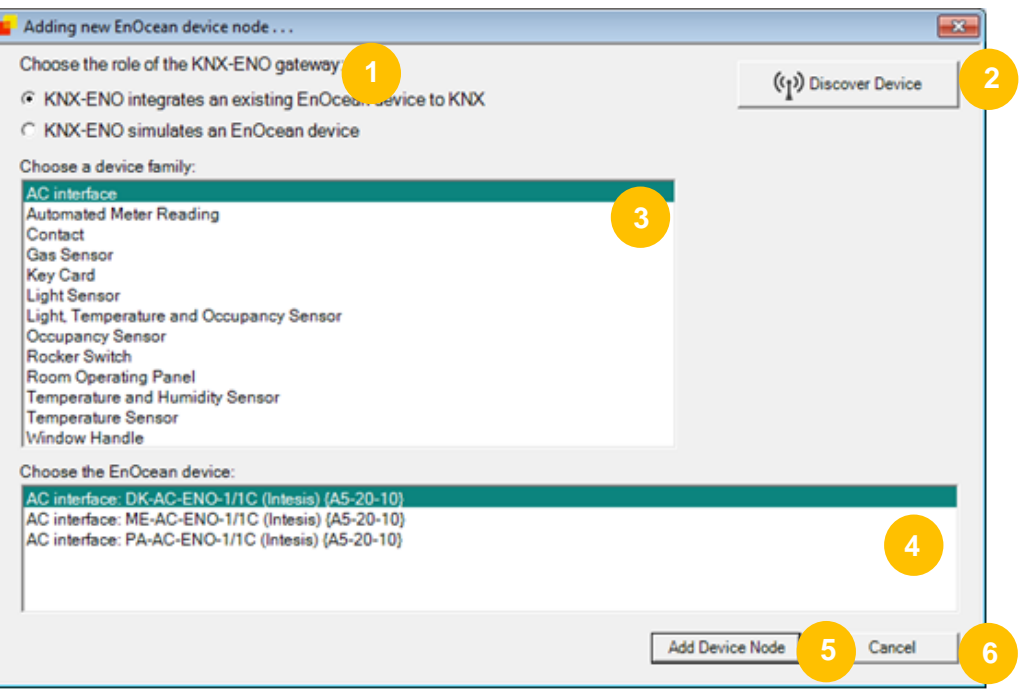

**Figura 4.4** Pantalla de selección de dispositivo

<span id="page-14-0"></span>**KNX-ENO gateway role:** Selecciona uno de las opciones para integrar desde KNX hacia EnOcean o desde EnOcean hacia KNX.

**KNX-ENO integrates an existing EnOcean device to KNX:** Añade un nuevo dispositivo físico EnOcean a la configuración actual.

**KNX-ENO simulates and EnOcean device:** Añade un dispositivo EnOcean emulado desde la parte KNX (ej. Un dispositivo EnOcean de contacto de ventana debería ser emulado utilizando un contacto con entrada binaria desde KNX).

- **Discover device:** Presiona el botón *Discover device* y sobre el botón teaching/learning de tu dispositivo EnOcean. Este proceso producirá la selección automática de tu dispositivo de entre los mostrados en la lista<sup>2</sup>. De esta manera, la información de los puntos 3 y 4 se selecciona automáticamente.
- **Choose a family device:** Selecciona el grupo al cual pertenece tu dispositivo EnOcean para poder encontrarlo de una manera más rápida y sencilla. **3**
	- **Choose the EnOcean device:** Selecciona el dispositivo EnOcean que deseas integrar de los mostrados en la lista.
- **5**

**6**

**4**

**2**

-

**Add device:** Añade el dispositivo EnOcean seleccionado.

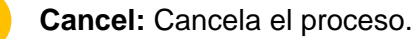

 $2$  En algunos casos, la aplicación no es capaz de establecer una relación unívoca. En estos casos, el usuario sólo debe seleccionar que dispositivo en concreto es, pero ya dentro de una familia preseleccionada: no debe buscar en todo el catálogo.

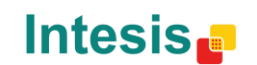

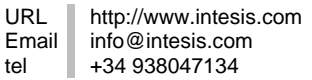

### **IntesisBox<sup>®</sup> <b>KNX – EnOcean All and Englisher Manual de usuario r1** esp

El proceso para añadir un dispositivo es sencillo: Sólo se debe buscar en la lista de dispositivos EnOcean, seleccionar el dispositivo y presionar el botón *Add device*.

Para añadir otro dispositivo, simplemente repita el mismo proceso.

Para eliminar (**erase**) un dispositivo EnOcean debe seleccionarlo en el árbol de dispositivos y presionar el botón *Remove Device*. El plugin pedirá confirmación antes de realizar la tarea.

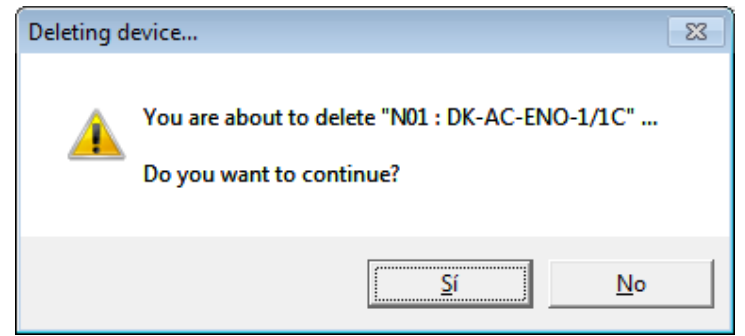

**Figura 4.5** Pantalla de confirmación de eliminación de dispositivos EnOcean

#### <span id="page-15-0"></span>4.1.2 Opciones generales de los dispositivos

Para cada dispositivo EnOcean existe una lista general de parámetros que pueden ser configurados fácilmente. Estos parámetros se muestran en la parte *KNX communication objects* del plugin. A continuación se listan los parámetros disponibles. Estos parámetros aparecerán en función de los dispositivos seleccionados. No todos los parámetros están disponibles para todos los dispositivos EnOcean.

- **a. Data integrity Checkbox:** Cuando está seleccionado, no se envían datos a la interfaz EnOcean hasta que todos los datos son recibidos des de la interfaz KNX.
- **b. Hide controls of KNX periodic updates:** Cuando está seleccionado, no se muestra el parámetro *KNX periodic input update* de cada objeto de comunicación.
- **c. Contact:** Indica el tipo de comportamiento de la pasarela cuando recibe mensajes desde el dispositivo EnOcean. Las opciones que tenemos son:
	- **i. Report last value reported by any device**
	- **ii. Report "Open" only when all devices report "Open"**
	- **iii. Report "Closed" only when all devices report "Closed"**
- **d. Groupings:** Se utilizan para seleccionar los modos de trabajo de los botones de un pulsador. Para cada botón y para cada canal (una pareja de botones) existen 4 modos distintos: *none, switching, dimming or shutter/blind*. Más información acerca de estos modos y de los DTP asociados se puede ver en la sección [9.8.](#page-32-0)

#### <span id="page-15-1"></span>4.1.3 Parámetros de los objetos de comunicación

A continuación se listan los parámetros para la configuración de los objetos de comunicación. En función de los objetos seleccionados, algunos de ellos pueden no estar presentes.

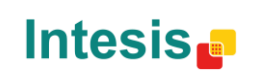

URL

- **a. KNX periodic input update:** Indica el período (en segundos) en el cual se mandan los valores EnOcean de manera cíclica (*0= desactivado; valores desde 10 hasta 2550, múltiples de 10).*
- **b. Minimum/Maximum temperature setpoint (ºC):** Indica la temperatura de consigna máxima y mínima para el proyecto. En función de los dispositivos EnOcean, estos valores pueden variar.
- **c. Switching operation:** Comportamiento del botón cuando se pulsa. Existen 3 modos disponibles: *On*, *Off* y *Toggle(conmutado)*.
- **d. Short/long pulse threshold (ms):** Tiempo necesario para que una pulsación sea interpretada como larga.
- **e. Dimming operation for short (long) pulse:** Comportamiento del botón cuando el modo *dimming* está seleccionado. Existen 3 opciones disponibles: *On* (incrementa), *Off* (decrementa) y *Toggle(conmuta)*.
- **f. Dimming increase step value (on long pulse):** Define el valor de granularidad de los diferentes pasos, en modo *dimming,* cuando se incrementa el valor y se realiza una operación de pulso largo.
- **g. Dimming decrease step value (on long pulse):** Define el valor de granularidad de los diferentes pasos, en modo *dimming,* cuando se decrementa el valor y se realiza una operación de pulso largo.
- **h. Dimming periodic step value sending (on long pulse):** Define el tiempo que tarda en pasar de un estado al siguiente cuando el botón está pulsado continuamente y nos encontramos en modo *dimming*. Este parámetro es útil para conseguir efectos de transición más suaves, juntamente con el uso de los parámetros *Dimming increase/decrease step value*.
- **i. Shutter/Blind operation:** Comportamiento del botón al ser pulsado. Existen 3 modos disponibles: *Up*, *Down* y *Toggle*.
- **j. Shutter/Blind method:** Comportamiento del botón al ser pulsado. Existen 2 modos disponibles: *Move-Step* and *Step-Move-Step*.
- **k. Shutter/Blind vanes adjustment time:** Define el tiempo necesario para pasar de una posición a la siguiente.
- **l. Shutter/Blind operation (top button / bottom button):** Comportamiento del botón al ser pulsado. Existen 2 modos disponibles: *UP|Down* and *Down|UP*.

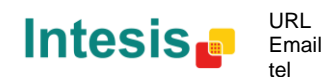

<span id="page-17-0"></span>4.1.4 Activar y desactivarlos objetos de comunicación

Cuando ya se tiene diversos dispositivos EnOcean seleccionados, éstos y sus objetos de comunicación aparecen en el listado en árbol del plugin (expanda los dispositovs para ver todos los objetos de comunicación o presione el botón *Expand* para realizar este proceso de manera automática).

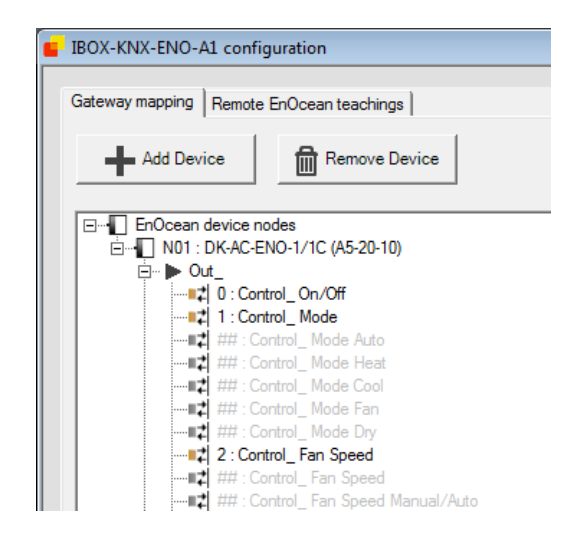

**Figura 4.6** Vista de la lista en árbol de dispositivos a integrar

Los objetos de comunicación en gris son objetos desactivados (disabled). Para activarlos (enable) simplemente sitúe el cursor encima de ellos y presione el botón derecho y seleccione *Enable*. Para desactivarlos, repita el proceso pero seleccionando *Disable*.

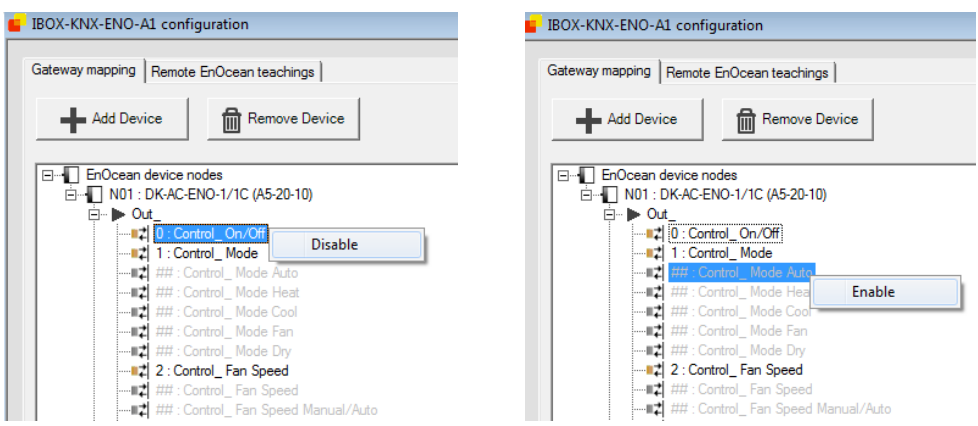

**Figura 4.7** Activar y desactivar objetos de comunicación

Para comprobar el tipo de *datapoint* (DPT) y la funcionalidad de cada objeto de comunicación, simplemente posicione el cursor sobre el objeto deseados y esta información aparecerá. Esta información es muy útil para saber qué valores enviados desde KNX son los necesarios para actuar con las funcionalidades asociadas al objeto de comunicación. Un resumen acerca de esta información puede encontrarse en la sección [8](#page-26-0) de este documento.

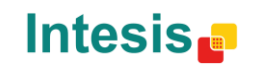

URL

### **IntesisBox**<sup>®</sup> **KNX – EnOcean Alternative Constructed and Manual de usuario r1 esp**

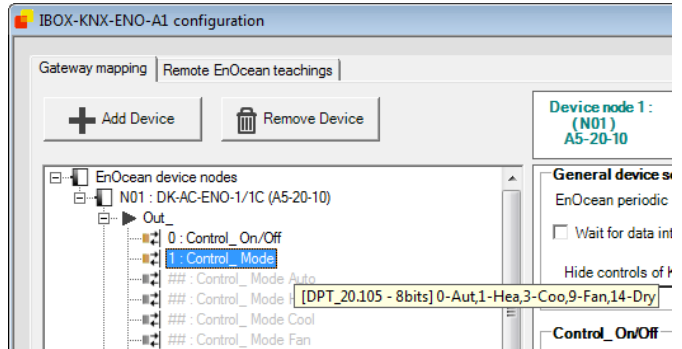

**Figura 4.8** Información acerca del DTP del objeto de comunicación

En algunos casos, cuando el modo de agrupación está activado (*grouping*) por ejemplo, las acciones de Activar o Desactivar objetos de comunicación desde el árbol no es posible. Para ello, es necesario realizar dicha tarea desde el menú de opciones del dispositivo (General settings) y no a través del árbol de dispositivos.

#### <span id="page-18-0"></span>4.1.5 Añadir un nuevo catálogo

Nuestros catálogos incluyen todos los dispositivos EnOcean disponibles y que pueden ser integrados en KNX a través de nuestra pasarela. Cuando nuevos productos son añadidos en el catálogo este fichero debe ser actualizado para poder configurar la pasarela usando estos nuevos dispositivos.

Para realizar la operación de importación de catálogos, en primer lugar deberá descargar la última versión del catálogo a través de nuestra página web. Posteriormente, deberá presionar el botón *Import Catalogue* y seleccionar la ubicación del fichero que se desea importar (ver **[Figura](#page-18-1) 4.9** para más detalles).

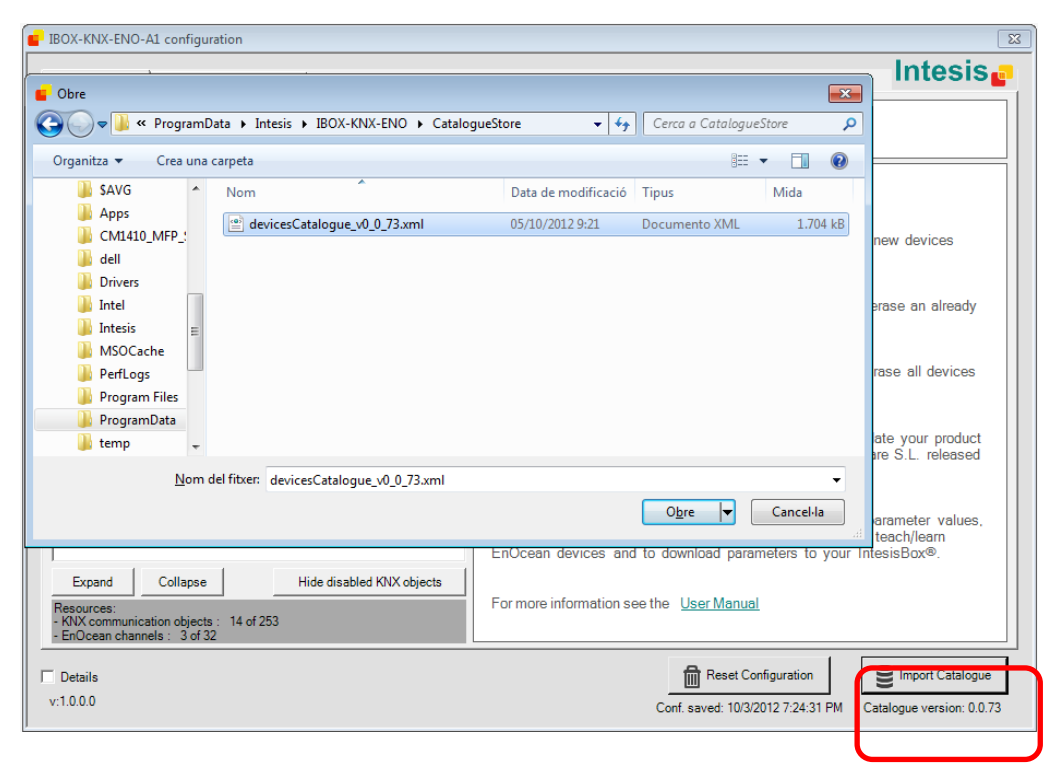

**Figura 4.9** Importando un nuevo catálogo

<span id="page-18-1"></span>Recuerde que sólo puede usar ficheros XML proporcionados por Intesis Software S.L.

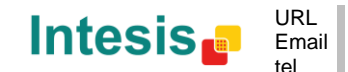

### <span id="page-19-0"></span>4.2 *Remote EnOcean Teaching/Learning*

Una vez realizada la configuración de los parámetros de los dispositivos y los objetos de comunicación, es el momento de realizar la importación de información acerca de los chips de los dispositivos EnOcean. De esta manera se establecerá la comunicación correcta entre nuestra pasarela y los dispositivos EnOcean.

IBOX-KNX-ENO-A1 ofrece 2 modalidades diferentes para el aprendizaje de dispositivos EnOcean. Pueden ser programados a través de los botones de programación del mismo dispositivo (ver sección [5\)](#page-23-0) o se puede usar la herramienta para configuración remota del plugin.

Si desea realizar el proceso de Teaching/Learning de los dispositivos EnOcean de manera manual, cierre el plugin KNX-ENO y descargue su configuración actual desde ETS. Si por el contrario usted desea realizar el proceso de Teaching/Learning de manera remota, pro favor vaya a la pestaña *Remote EnOcean Teaching/Learning* (ver **[Figura](#page-19-1) 4.10**).

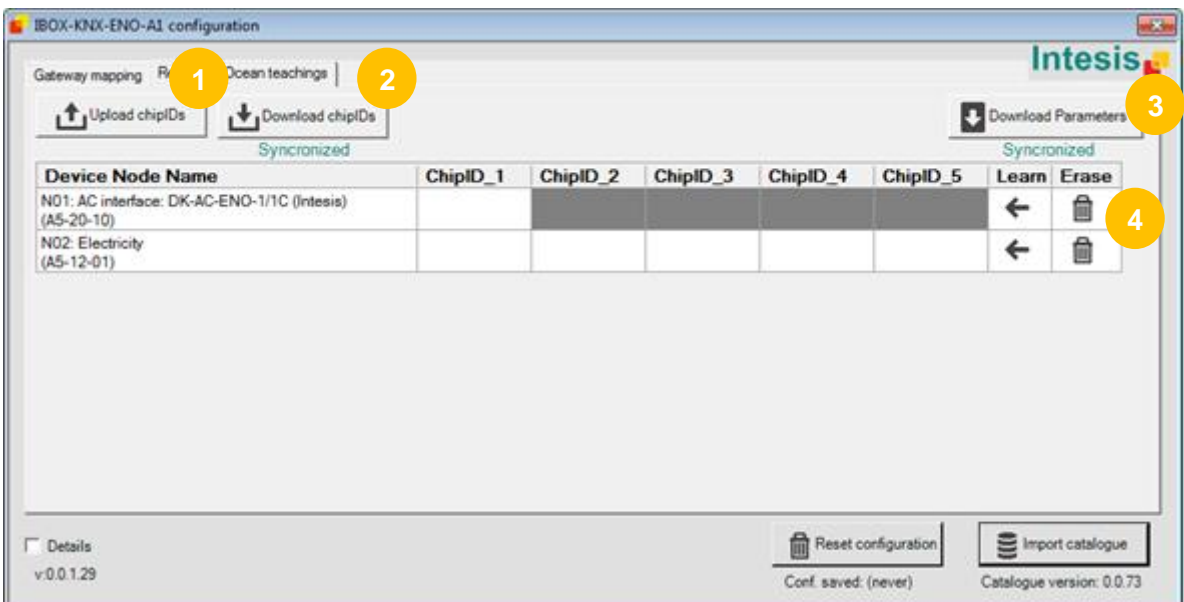

**Figura 4.10** Pantalla para el proceso de Teaching/Learning remoto

<span id="page-19-1"></span>**Upload chipIDs:** Cuando se presiona este botón, la información relativa a los Chip IDs guardad en la pasarela se envía al plugin de ETS. Aparecerá una barra de progreso indicando el estado de la subida de información.

| Progress           |    |
|--------------------|----|
| Uploading Chip IDs | O/ |

**Figura 4.11** Ventana con barra de progreso para la subida de información

Una vez realizada la importación un mensaje de fin de proceso aparecerá indicando que el proceso se ha finalizado con éxito.

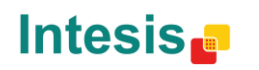

URL Email tel

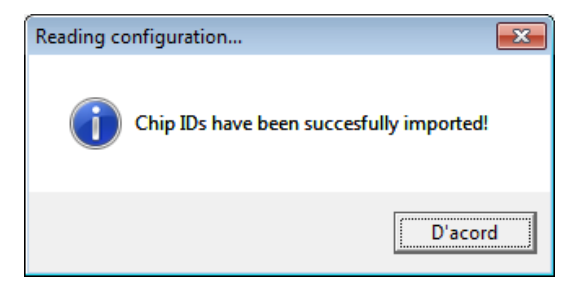

**Figura 4.12** Mensaje de operación realizada con éxito

Este es un paso importante y debe realizarse cada vez que se añade o se elimina un dispositivo(s).

**Download chipIDs:** Al presionar el botón, la información frente a los Chip ID guardada en el ETS se descarga a la pasarela. Si los parámetros almacenado s en la pasarela no se encuentran sincronizados, el plugin pedirá al usuario de sincronizar dicha información antes de proceder con la descarga de información de los Chip ID. **2**

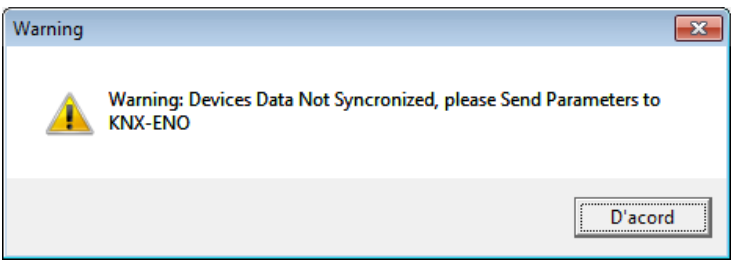

**Figura 4.13** Mensaje de información de la pasarela no sincronizada

El texto debajo del botón indica si la información en el ETS se encuentra sincronizada o no con la información de la pasarela. Si la información no se encuentra sincronizada, aparecerá un texto en rojo indicándolo (ver **[Figura](#page-20-0) 4.14**).

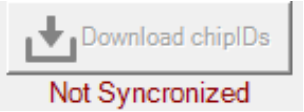

**Figura 4.14** Mensaje de no sincronía del Chip IDs

<span id="page-20-0"></span>Del mismo modo que con el botón *Upload chipIDs*, durante el proceso de descarga aparecerá una ventana indicando el estado de la operación.

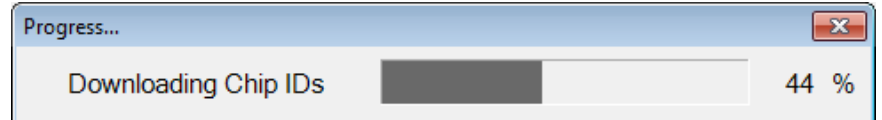

**Figura 4.15** Ventana con barra de progreso para la bajada de información

Este es un paso importante y debe realizarse cada vez que se añade o se elimina un dispositivo(s).

**3**

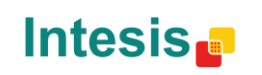

URL

**Download parameters:** Antes de realizar la descarga/carga de información sobre los Chip IDs, la información de la pasarela y del ETS deben estar sincronizadas. El texto debajo del botón indica si esta información está o no sincronizada.

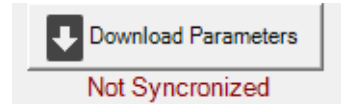

**Figura 4.16** Mensaje de parámetros no sincronizados

En caso de no estarlo, por favor descargue los parámetros presionando el botón. Al presionar, el plugin le advertirá de que dichos cambios van a borrar la configuración anterior.

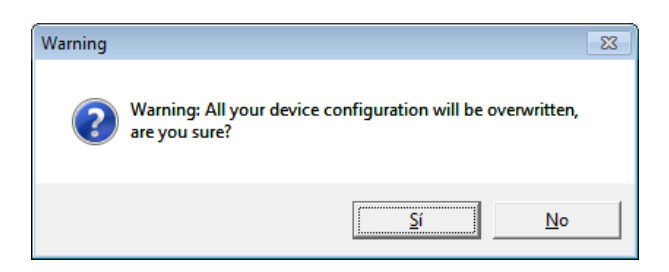

**Figura 4.17** Mensaje de aviso de eliminación de la configuración anterior

Este proceso puede tardar algunos segundos y cuando se termine los dispositivos añadidos aparecerán ene la pantalla LCD de la pasarela (presione las flechas up/down para verlos).

**Tabla de dispositivos:** En esta tabla se listan todos los dispositivos integrados en el proyecto permitiendo al usuario Learn o borrar información acerca de los Chip ID. Básicamente, la información que se muestra es:

- **Device Node Name:** Proporciona información acerca del nombre del nodo donde se ha configurado el dispositivo.
- **chipID\_1-2-3-4-5:** Proporciona información acerca del Chip ID de los dispositivos EnOcean integrados (o simulados) en cada nodo. Hasta 5 dispositivos diferentes pueden ser añadidos en un único nodo.
- **Learn:** Al presionar la flecha, empieza un proceso de cuenta atrás durante la cual se debe presionar el botón Teach del dispositivo EnOcean (el que se desea integrar) para que la pasarela pueda leer el Chip ID.

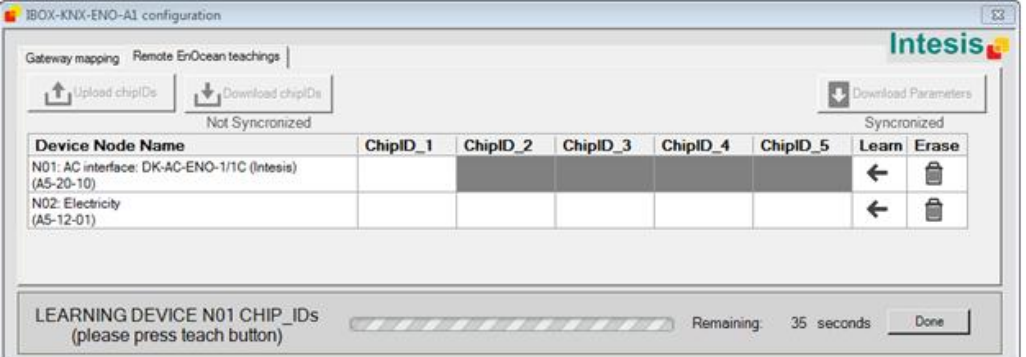

#### **Figura 4.18** Proceso de Learning

URL

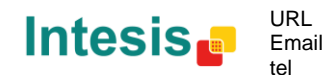

© Intesis Software S.L. – Todos los derechos reservados Esta información puede estar sujeta a cambios in previo aviso **IntesisBox®** *es una marca registrada de Intesis Software SL*

**4**

Si los dispositivos ya se ha reconocido antes de finalizar el tiempo de la cuenta atrás, se puede presionar el botón *Done* para finalizar el proceso de cuenta atrás.

 **Erase:** Cuando se presiona, se abre una nueva ventana (ver **[Figura](#page-22-0) 4.19**). En esta ventana se muestran todos los Chip IDs del nodo asociado y se permite la eliminación de cada uno de los Chip ID de manera individual. Recuerde presionar el botón *Save changes* antes de cerrar la ventana.

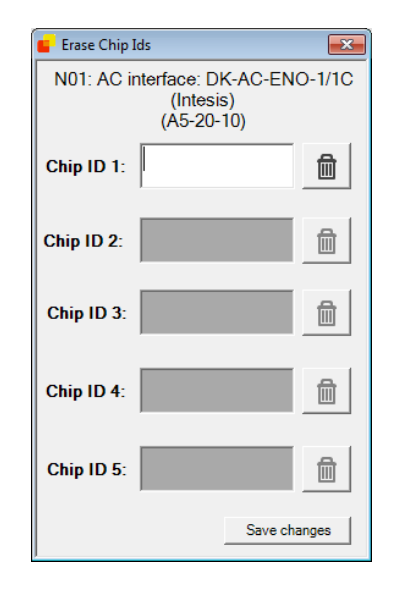

<span id="page-22-0"></span>**Figura 4.19** Proceso de eliminación

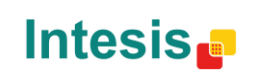

URL Email tel

# <span id="page-23-0"></span>5.Botones para la programación y la monitorización

IBOX-KNX-ENO-A1 incorpora botones de programación para la programación y la monitorización de dispositivos sin la ayuda del plugin ETS. En la Figura 4.1 se pueden ver los botones disponibles. Posteriormente se detallan las funciones de cada uno de ellos.

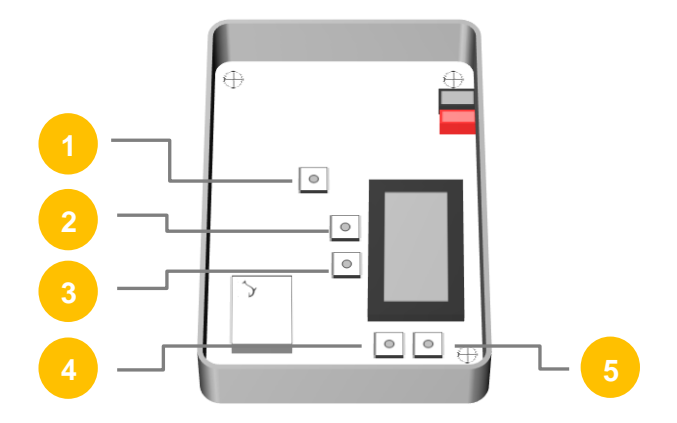

**Figura 5.1** Vista interior de la pasarela IBOX-KNX-ENO-A1

- **KNX Prog Button:** Botón utilizado para la programación de las direcciones físicas KNX en la pasarela.
- **Erase Button:** Botón utilizado para la eliminación de dispositivos EnOcean ya asociados. **2**
- **Learn/Teach button:** Botón utilizado para asociar y monitorizar dispositivos EnOcean. **3**
	- **Up arrow button:** Navega en la lista de dispositivos configurados de manera ascendente.
	- **Down arrow button:** Navega en la lista de dispositivos configurados de manera descendiente.

Para más información acerca del modo de funcionamiento de los botones y todas sus funcionalidades, ver la sección [10.](#page-37-0)

### <span id="page-23-1"></span>5.1 *Learn (aprender) dispositivos EnOcean*

Cuando se presiona el botón *Learn/Teach* una "**L**" aparecerá en la parte derecha de la pantalla de la pasarela. Esto indica que la pasarela se encuentra en modo de aprendizaje, esperando la configuración de un dispositivo EnOcean. Para que dicha configuración tenga efecto, presione el botón Learn/Teach del dispositivo EnOcean y éste se configurará automáticamente con la pasarela. Se puede comprobar que todo el proceso ha sido el correcto a través del indicador numérico de la pantalla LCD de la pasarela. Durante el proceso de *Learning*, en la pantalla aparecerá el mensaje *"ongoing"*. Dicho proceso puede tardar varios segundos.

**4**

**5**

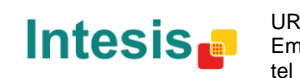

URL

### <span id="page-24-0"></span>5.2 *Erase (borrar) dispositivos EnOcean*

Al presionar el botón *Erase* una "**E**" parecerá en la parte derecha de la pantalla de la pasarela. La pasarela se encuentra entonces en modo **"Erase"** (borrado). Para eliminar un dispositivo EnOcean, presione el botón Learn/Teach del dispositivo y este se eliminará automáticamente. Si se presiona durante más de 2 segundos, aparecerá la opción de liminar todo el nodo. Presione *"Erase"* de nuevo para confirmar la acción*.*

### <span id="page-24-1"></span>5.3 *Modo Monitor*

Si se presiona el botón *Learn/Teach* durante más de 2 segundos la pasarela entra en modo monitor. En este modo es posible comprobar el nivel de señal de cada dispositivo EnOcean asociado a la pasarela.

Para ello, simplemente entre en este modo, como se ha indicado, y presione la tecla *Learn/Teach* del dispositivo EnOcean que quiera comprobar. Un valor en % aparecerá en la pantalla LCD indicando el nivel de señal. También se mostrará el número de nodo y de dispositivo.

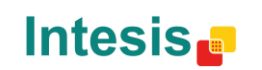

URL

# <span id="page-25-0"></span>6.Especificaciones técnicas

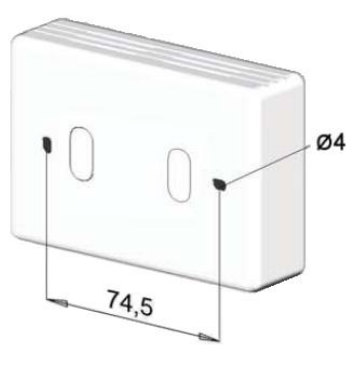

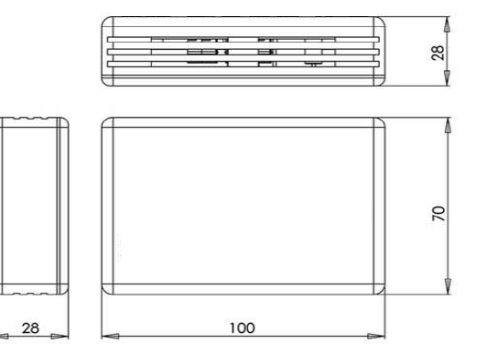

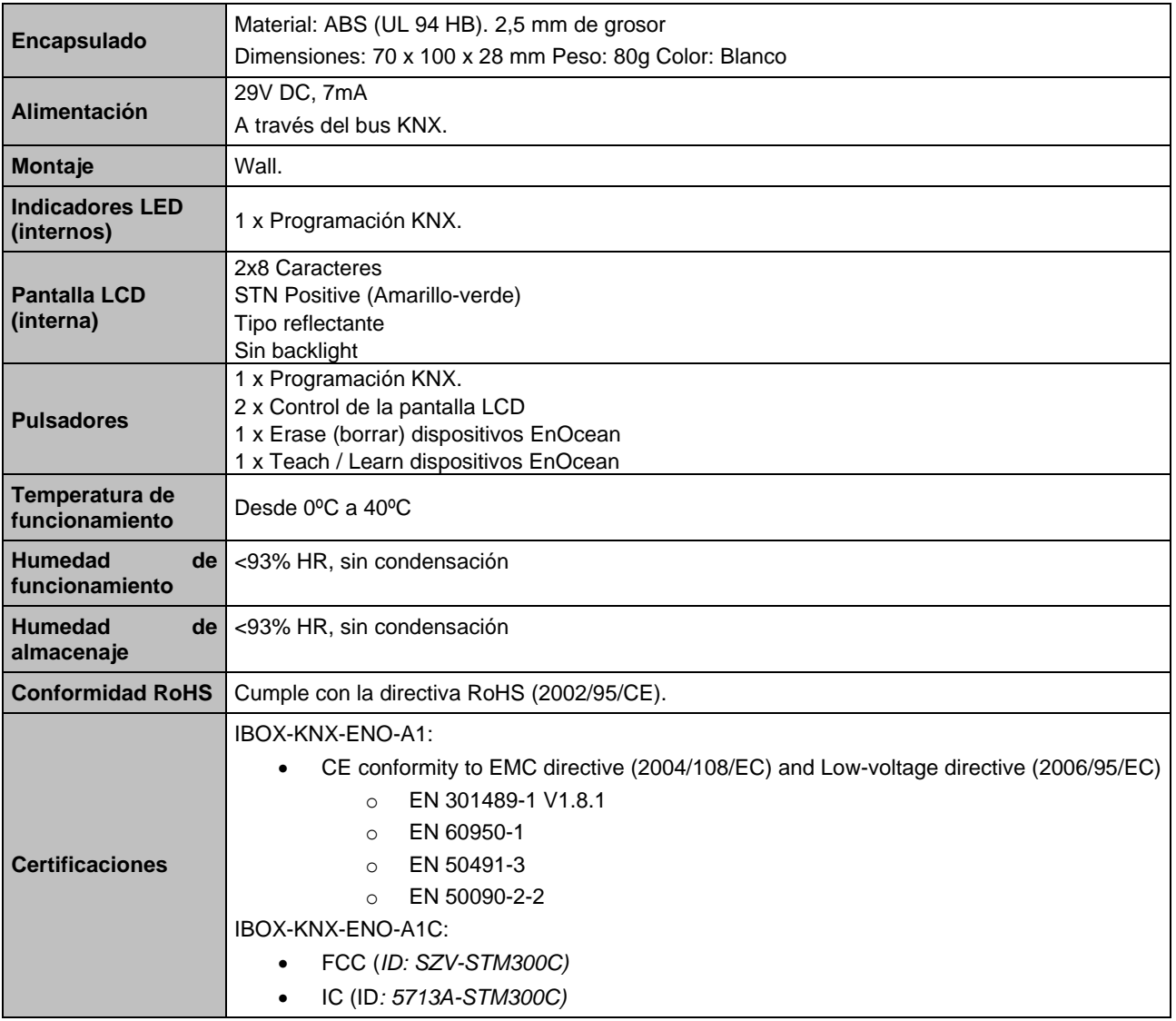

# <span id="page-25-1"></span>7.Lista de compatibilidades

Una lista de dispositivos EnOcean compatibles con las pasarelas IBOX-KNX-ENO-A1i e IBOX-KNX-ENO-A1iC y sus características se pueden encontrar en:

[http://www.intesis.com/pdf/IntesisBox\\_KNX-ENO-A1-C\\_Compatibility.pdf](http://www.intesis.com/pdf/IntesisBox_KNX-ENO-A1-C_Compatibility.pdf)

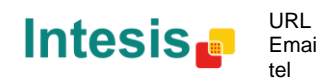

# 8. Apéndice A – Tabla de Objetos de Comunicación por familias EnOcean<sup>1</sup>

### 9.1 *AC interface*

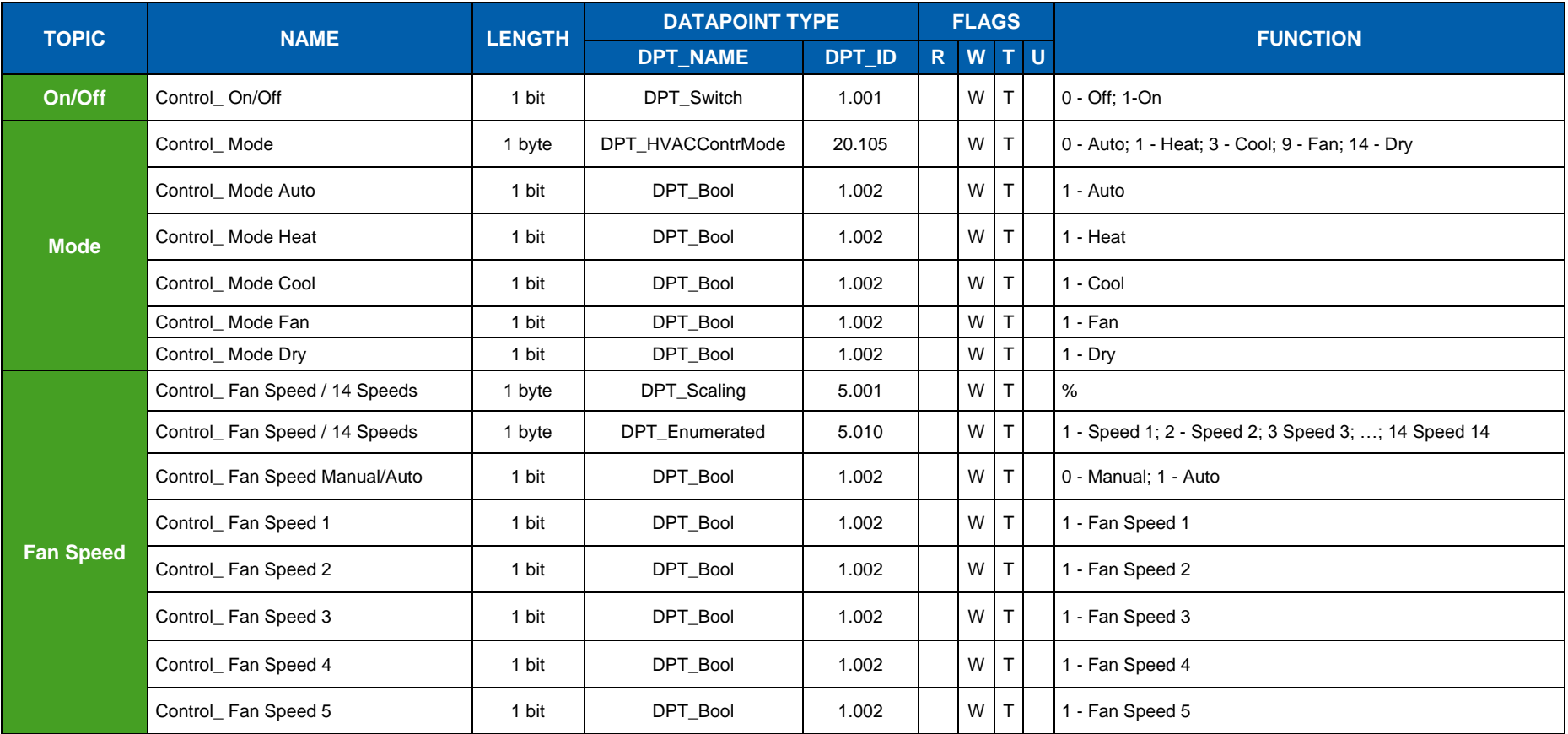

<sup>1</sup> En el caso de dispositivos EnOcean simulados, los objetos Control\_ se convierten en objetos Status\_ objects y viceversa, excepto para los objetos de las interfaces de AC.

© Intesis Software S.L. - All rights reserved This information is subject to change without notice

<span id="page-26-1"></span><span id="page-26-0"></span>

**IntesisBox®** *is a registered trademark of Intesis Software SL*

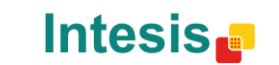

URL Email tel http://www.intesis.com info@intesis.com +34 938047134

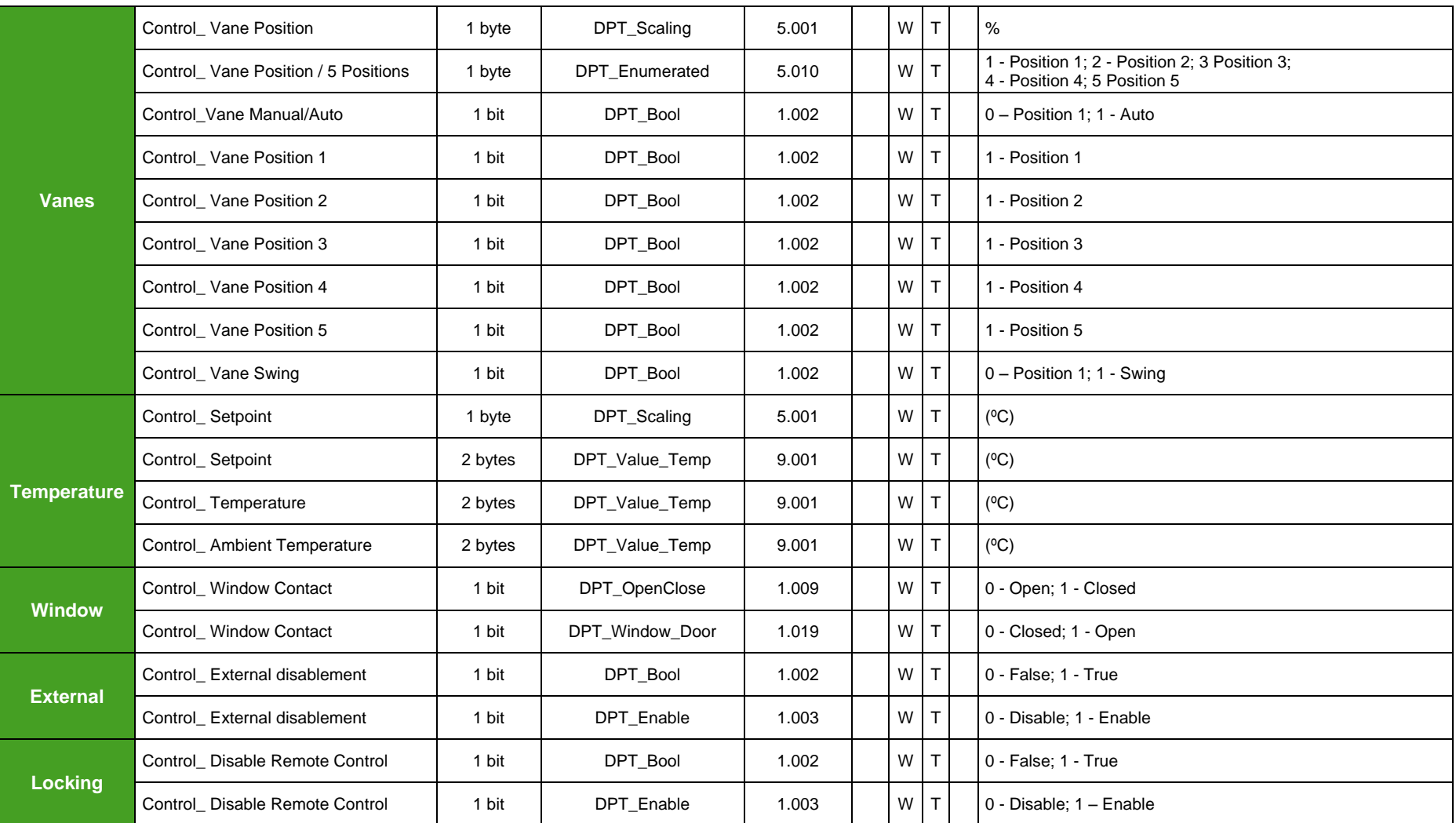

© Intesis Software S.L. - All rights reserved This information is subject to change without notice

**IntesisBox®** *is a registered trademark of Intesis Software SL*

Intesis<sub>c</sub>

URL Email http://www.intesis.com info@intesis.com +34 938047134

tel

28 / 38

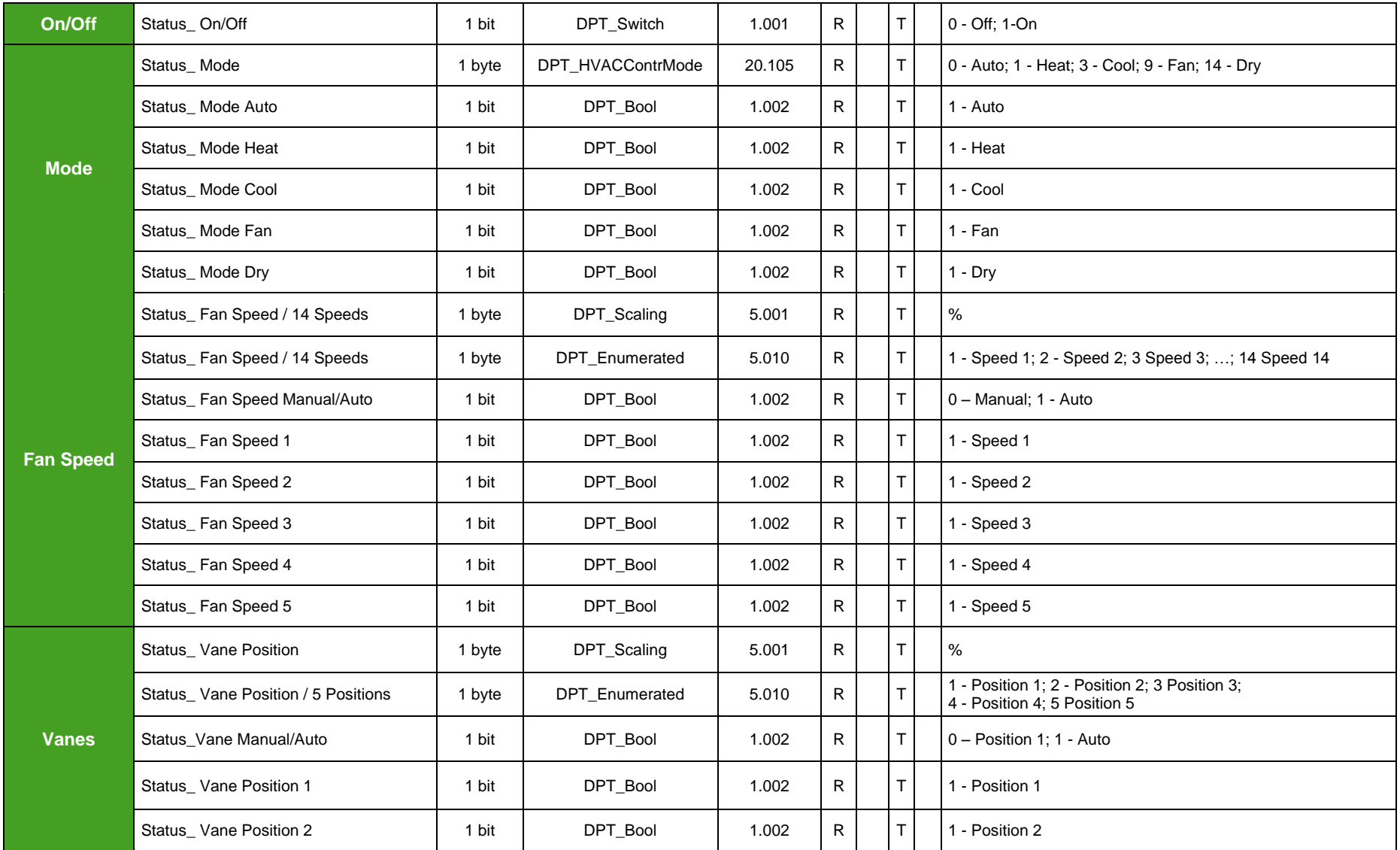

© Intesis Software S.L. - All rights reserved This information is subject to change without notice

**IntesisBox®** *is a registered trademark of Intesis Software SL*

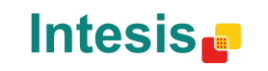

http://www.intesis.com info@intesis.com +34 938047134

URL Email tel

## **IntesisBox<sup>®</sup> KNX - EnOcean Manual de usuario r1** esp

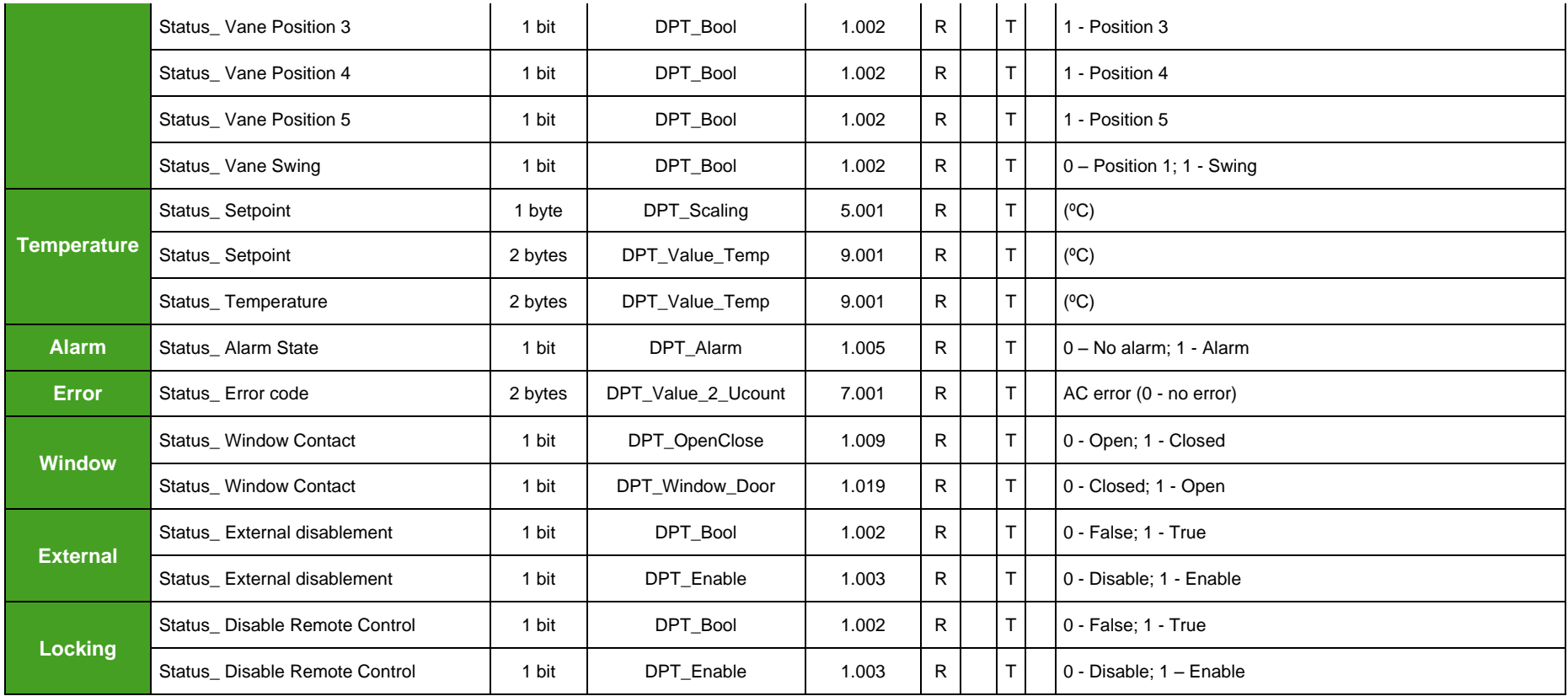

© Intesis Software S.L. - All rights reserved This information is subject to change without notice

**IntesisBox®** *is a registered trademark of Intesis Software SL*

Intesis<sub>c</sub>

URL Email tel

http://www.intesis.com info@intesis.com +34 938047134

### 9.2 *Automated Reading Meter*

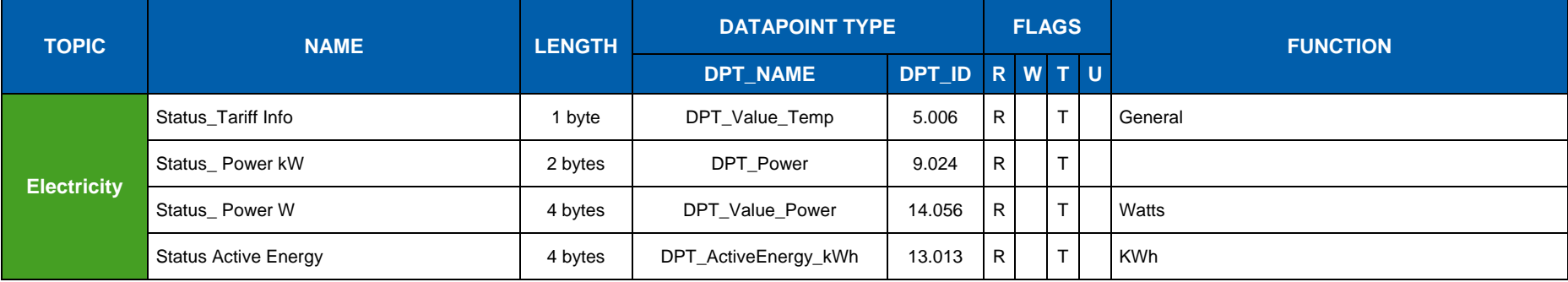

### 9.3 *Contact*

<span id="page-30-0"></span>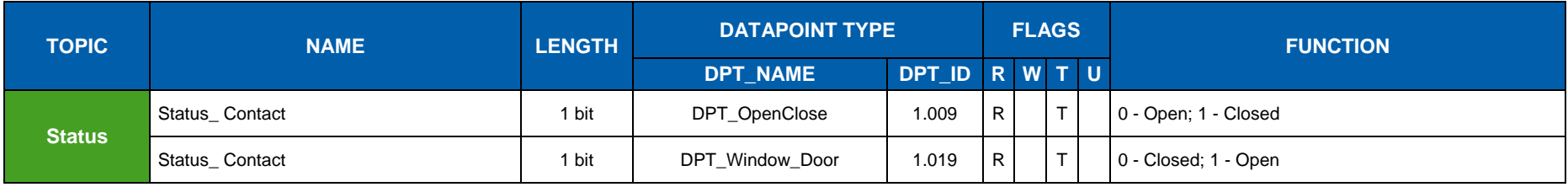

### 9.4 *Key card*

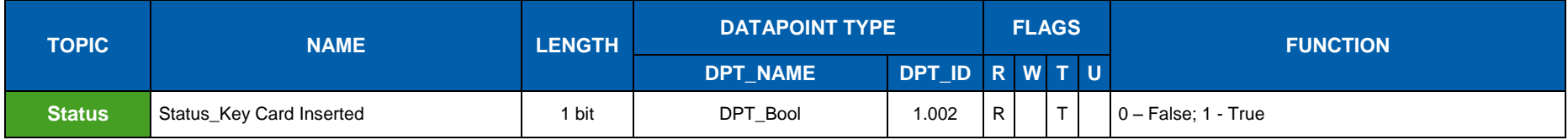

<span id="page-30-1"></span>© Intesis Software S.L. - All rights reserved This information is subject to change without notice

<span id="page-30-2"></span>**IntesisBox®** *is a registered trademark of Intesis Software SL*

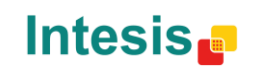

URL Email tel

### 9.5 *Light sensor*

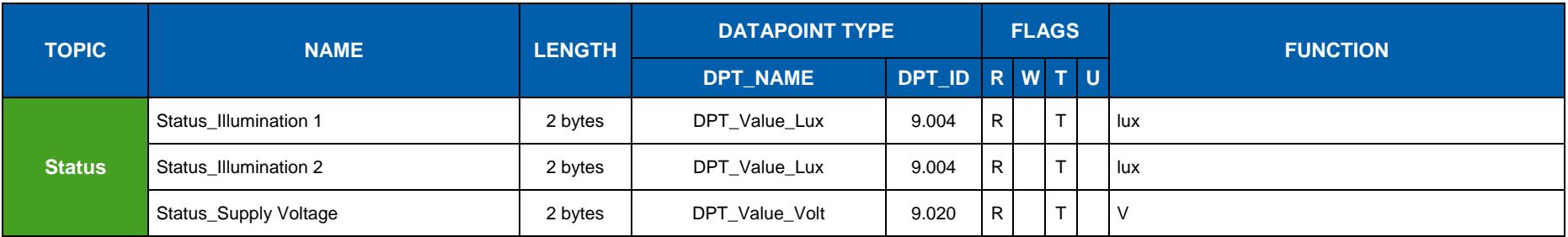

### 9.6 *Light, Temperature and Occupancy sensors*

<span id="page-31-0"></span>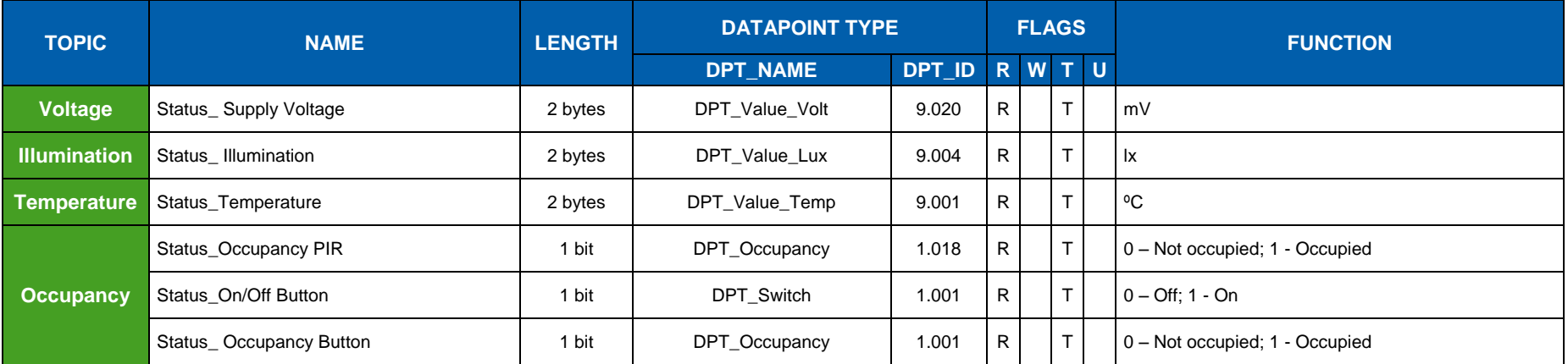

### 9.7 *Occupancy sensor*

<span id="page-31-1"></span>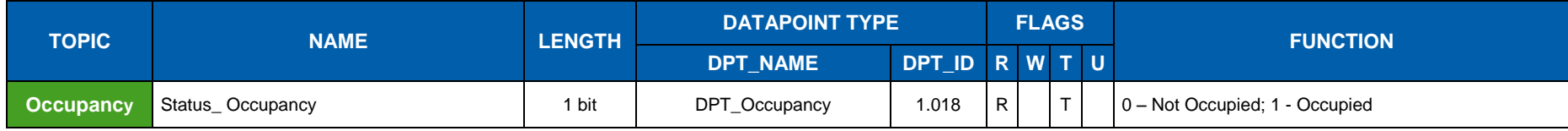

<span id="page-31-2"></span>**IntesisBox®** *is a registered trademark of Intesis Software SL*

Intesis<sub>c</sub>

URL Email http://www.intesis.com info@intesis.com +34 938047134

### 9.8 *Rocker Switch*

<span id="page-32-2"></span>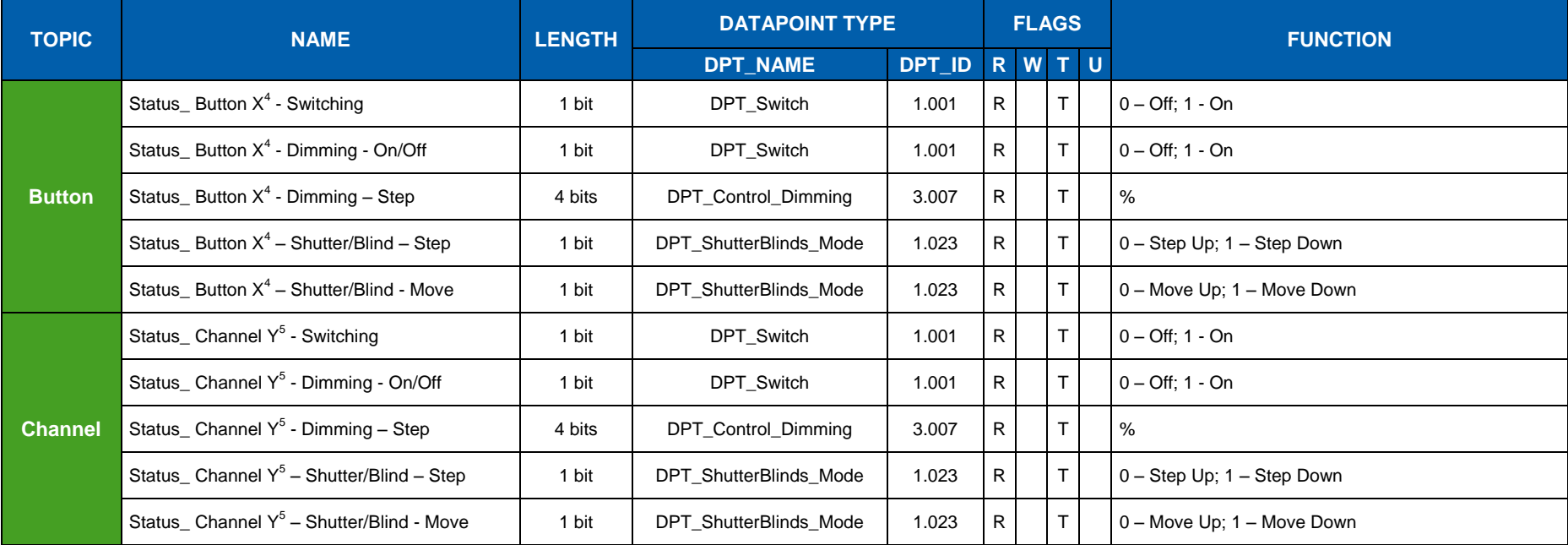

### <span id="page-32-3"></span><span id="page-32-0"></span>9.9 *Temperature sensor*

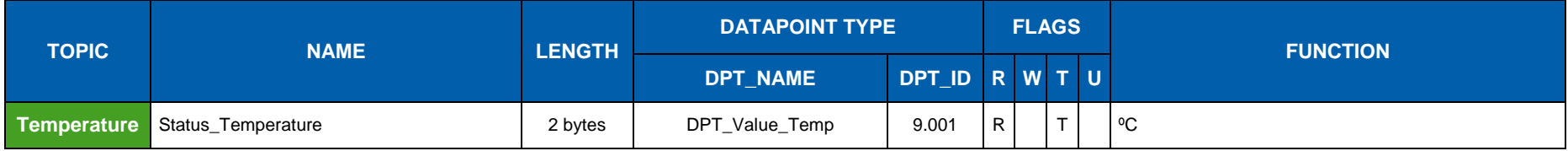

 $4\,$  X indicates the button index

 $\overline{a}$ 

<sup>5</sup> Y indicates the channel index

© Intesis Software S.L. - All rights reserved This information is subject to change without notice

<span id="page-32-1"></span>**IntesisBox®** *is a registered trademark of Intesis Software SL*

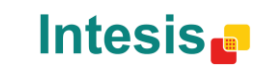

### 9.10*Room Operating Panel*

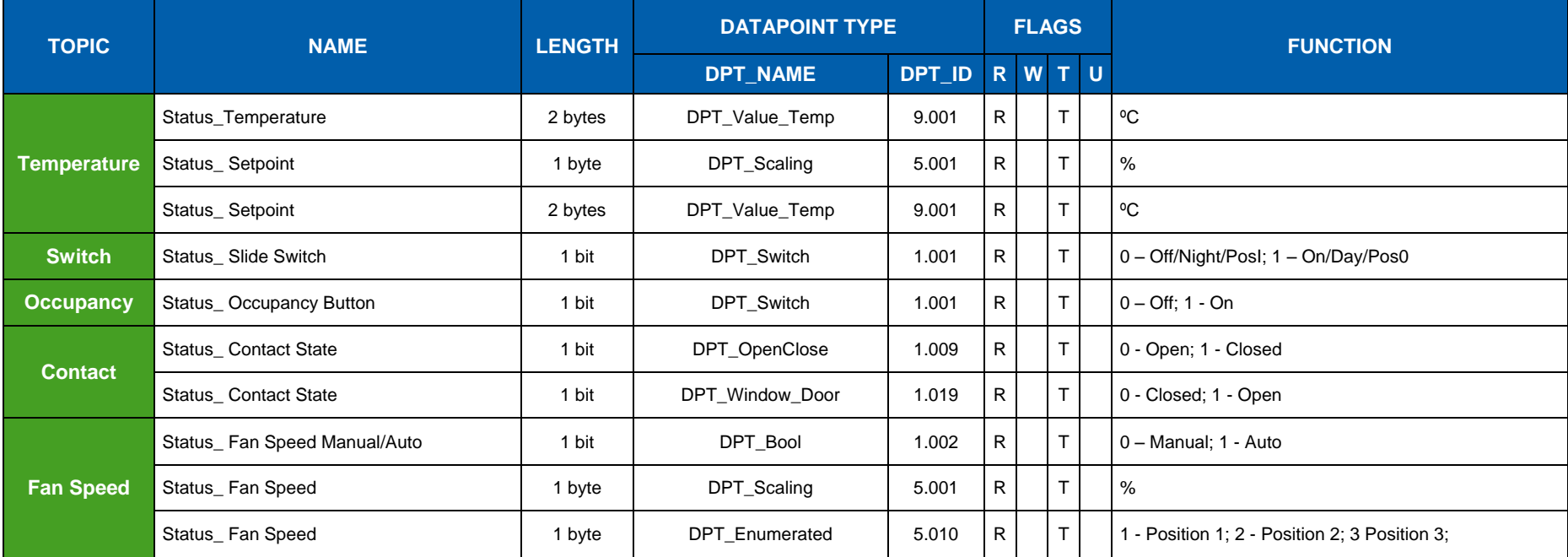

### <span id="page-33-0"></span>9.11*Temperature and Humidity Sensor*

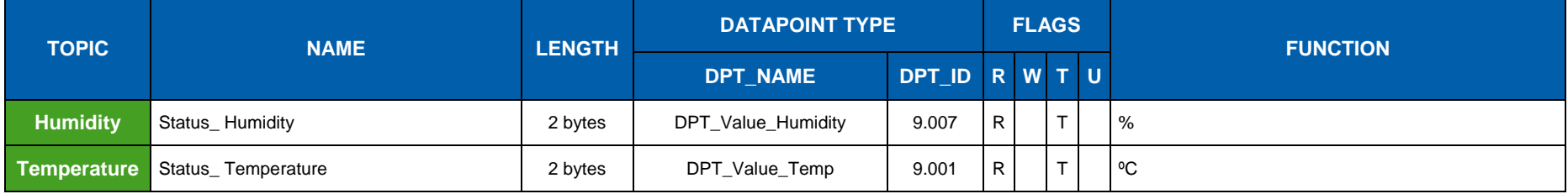

<span id="page-33-1"></span>**IntesisBox®** *is a registered trademark of Intesis Software SL*

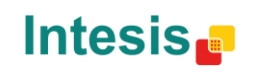

URL Email tel http://www.intesis.com info@intesis.com +34 938047134

### 9.12*Gas sensors*

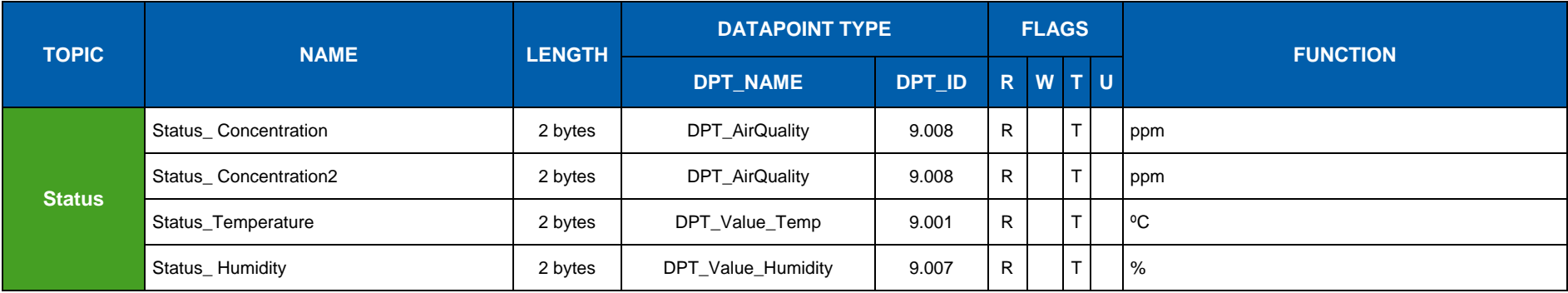

### 9.13*Window Handle*

<span id="page-34-0"></span>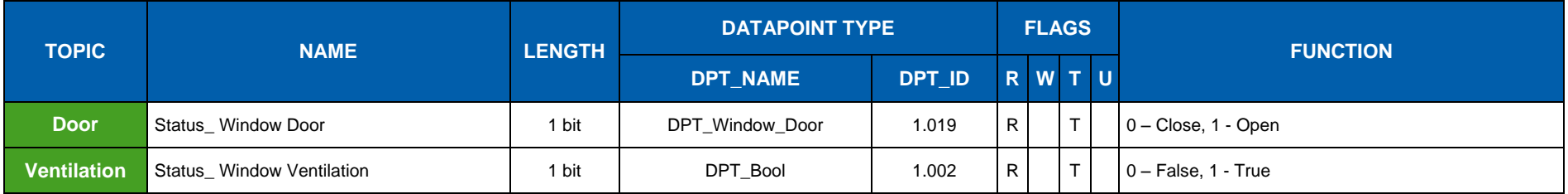

<span id="page-34-1"></span>**IntesisBox®** *is a registered trademark of Intesis Software SL*

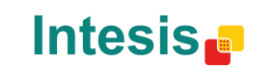

URL Email tel http://www.intesis.com info@intesis.com +34 938047134

# 9.Apéndice A – Interoperabilidad EnOcean (EEP)

9.1 *EEPS soportadas por IntesisBox®*

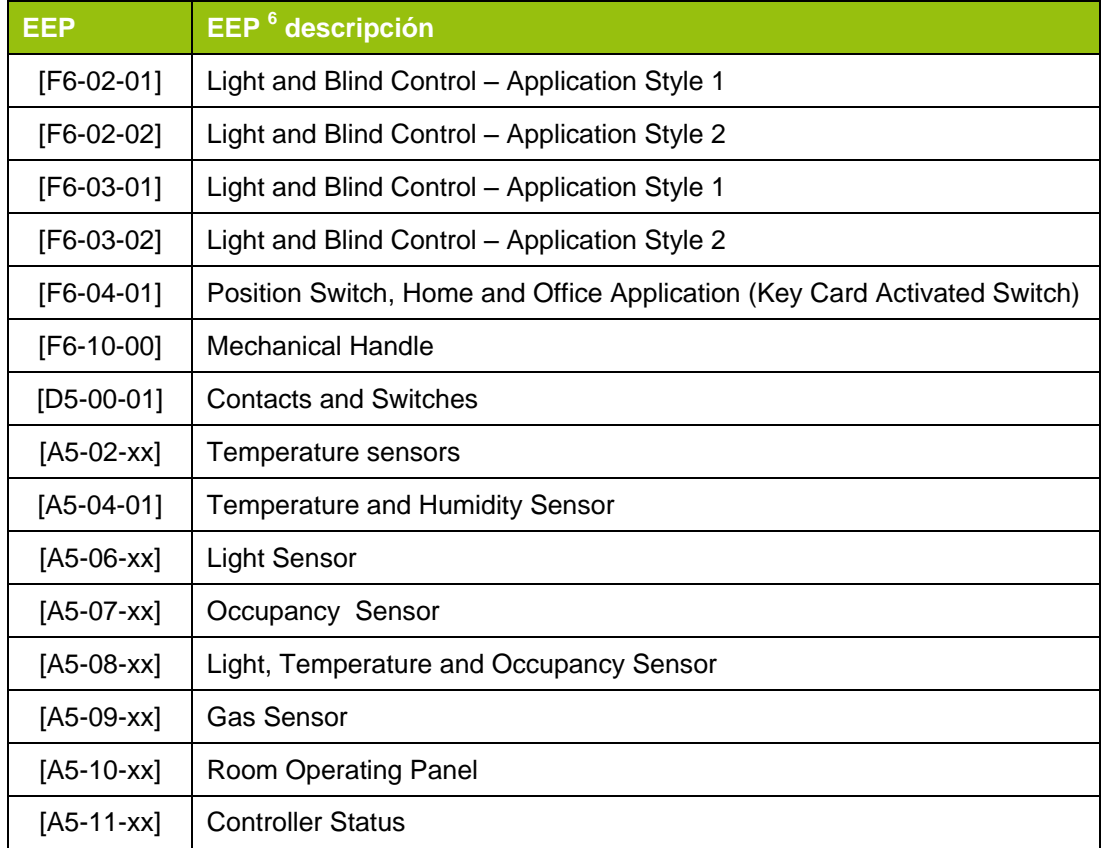

#### 6 EnOcean Equipment Profiles (EEP) v2.1

<span id="page-35-1"></span><span id="page-35-0"></span>

**IntesisBox®** *is a registered trademark of Intesis Software SL*

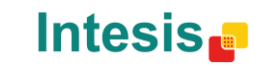

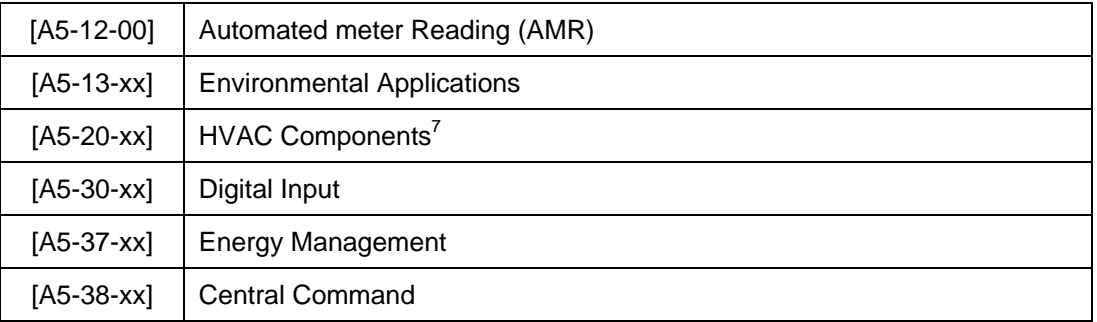

<sup>7</sup> La pasarela puede sustituir los controles del sistema HVAC, pero no los propios dispositivos EnOcean.

© Intesis Software S.L. - All rights reserved This information is subject to change without notice

**IntesisBox®** *is a registered trademark of Intesis Software SL*

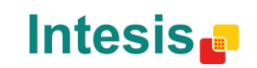

URL Email tel http://www.intesis.com info@intesis.com +34 938047134

# 10. Apéndice B - IBOX-KNX-ENO-A1 HMI

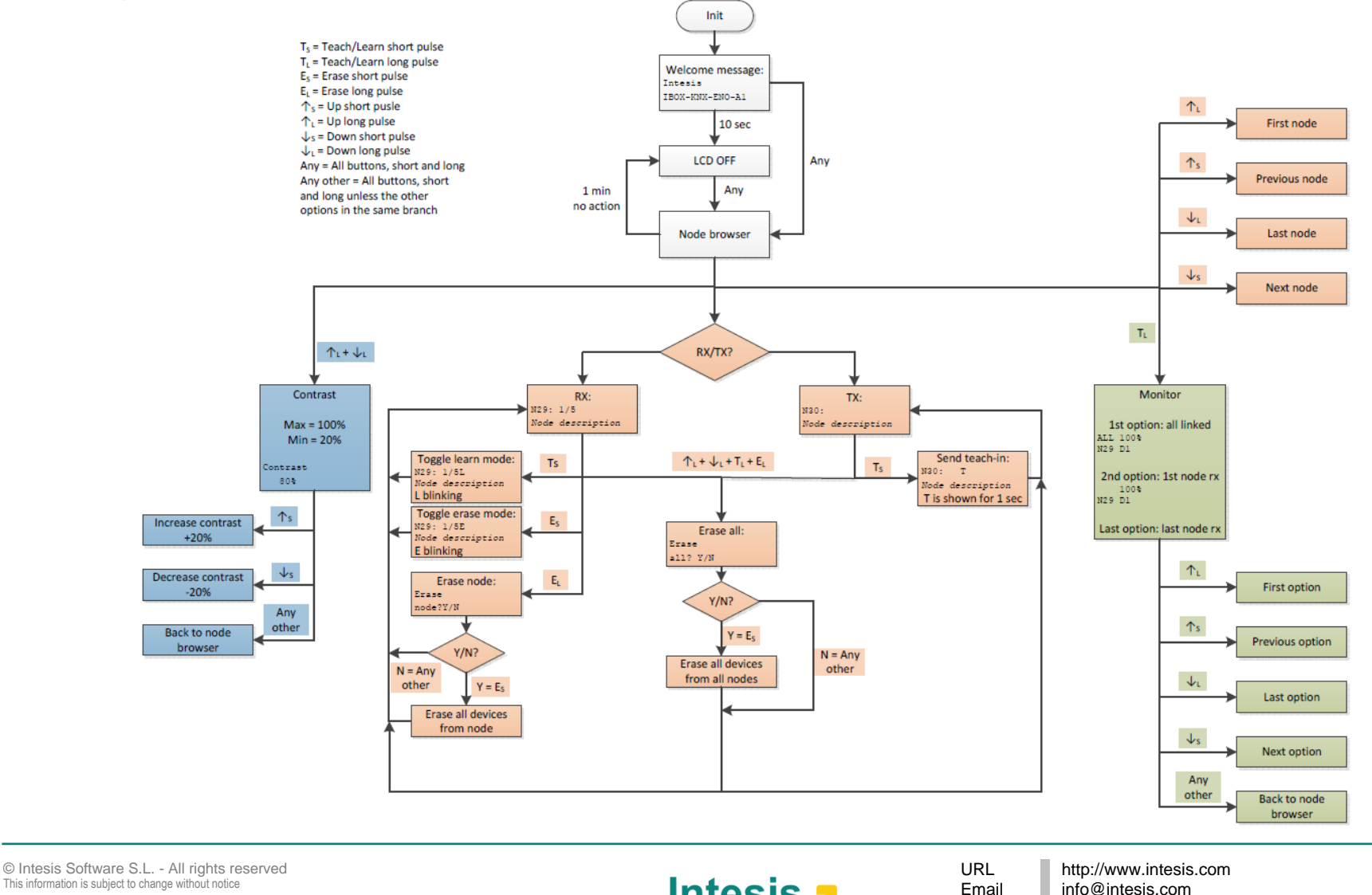

<span id="page-37-0"></span>**IntesisBox®** *is a registered trademark of Intesis Software SL*

Intesis<sub>c</sub>

info@intesis.com +34 938047134